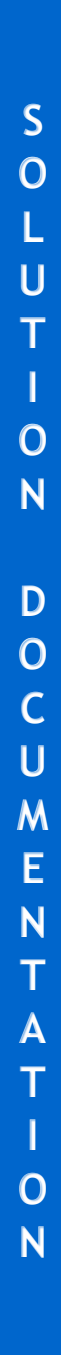

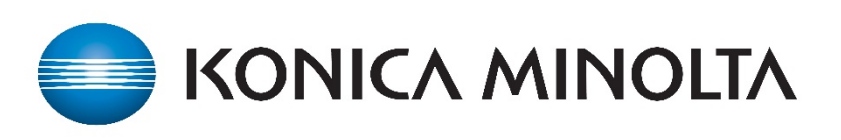

KMBS ECM PROFESSIONAL SERVICES

**DVS – VSO ONBASE USER GUIDE**

# Table of Contents

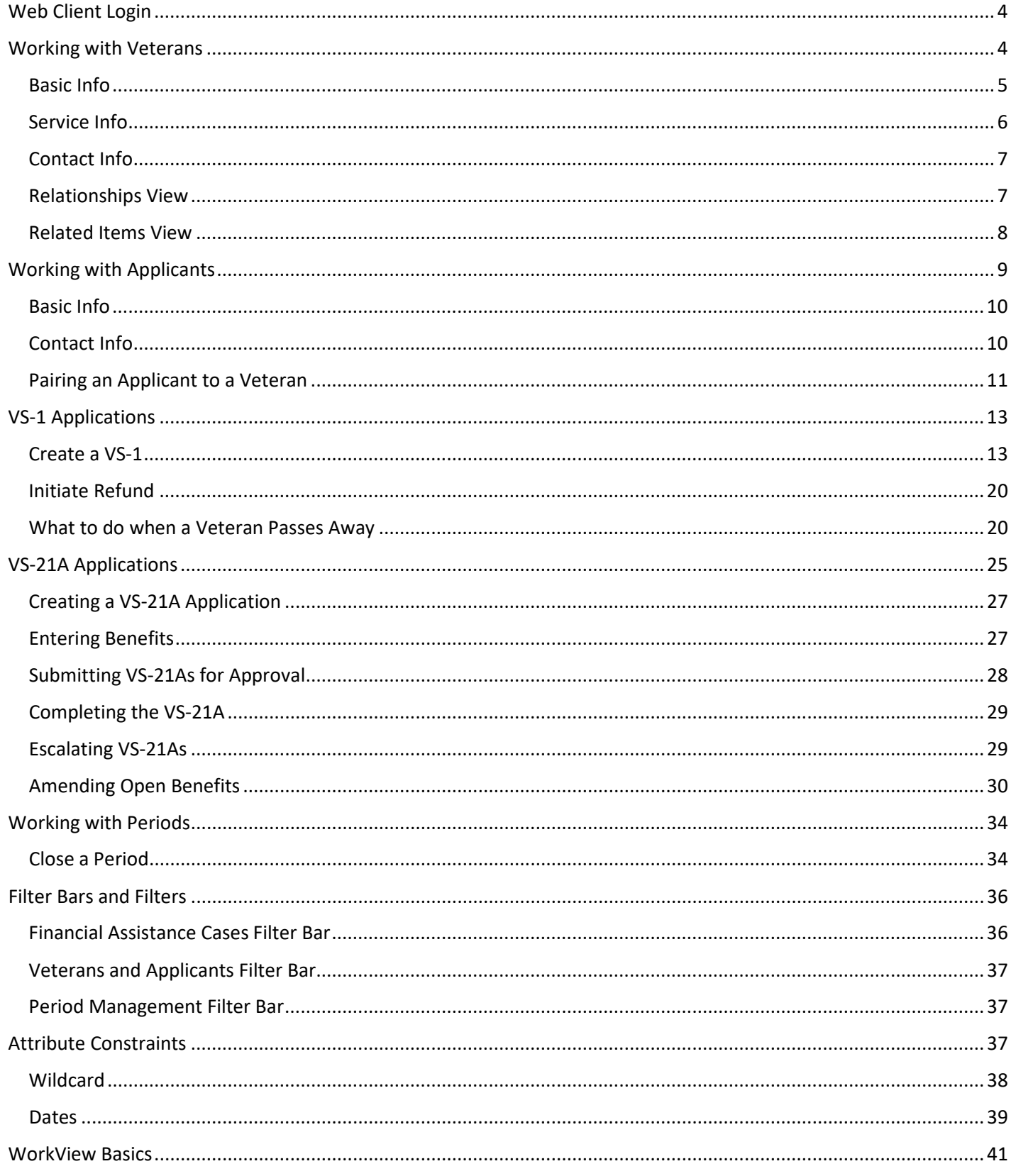

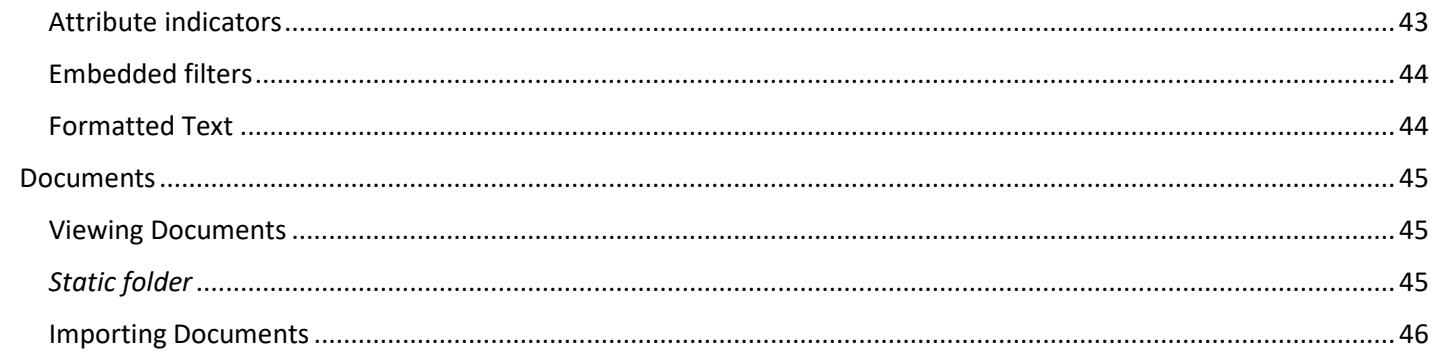

<span id="page-3-0"></span><https://massdvs.hylandcloud.com/203IDP/>

Enter your Username, Password and click the Login button.

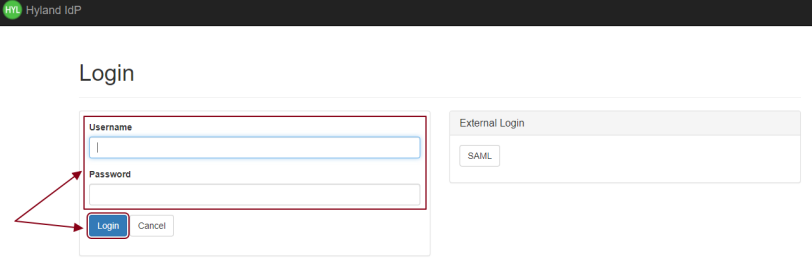

## <span id="page-3-1"></span>Working with Veterans

If not already in WorkView, click on the (3) horizontal lines icon and choose **Open WorkView**.

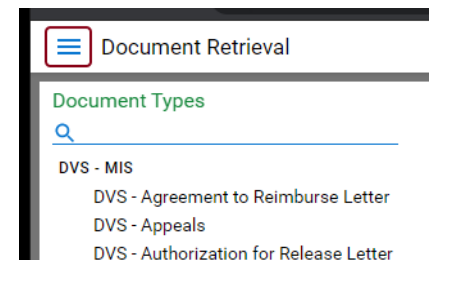

#### X Document Retrieval

#### **DOCUMENT**

**Document Retrieval** 

**Import Document** 

**Batch Indexing** 

Documents Checked Out

**WORKFLOW** 

Open Workflow

#### **WORKVIEW**

Open WorkView

#### **KNOWLEDGE TRANSFER**

Open Knowledge Transfer

Click on the **Search All Persons** filter bar, click on **Create** and choose the **Veteran**.

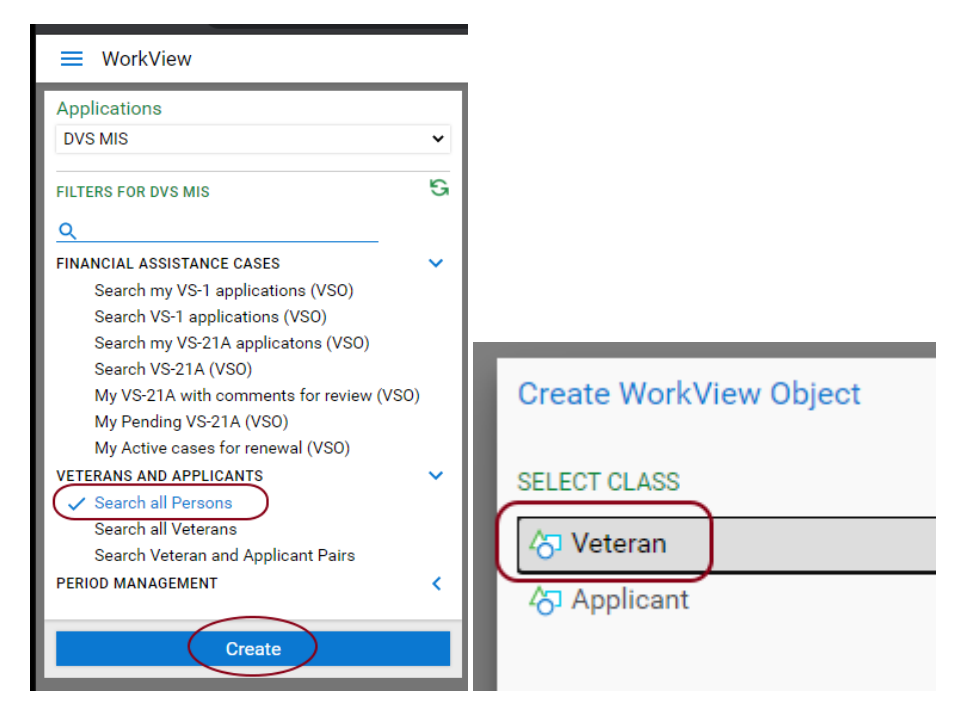

### <span id="page-4-0"></span>Basic Info

Be sure to complete all three sections as it is important to capture as much information as possible.

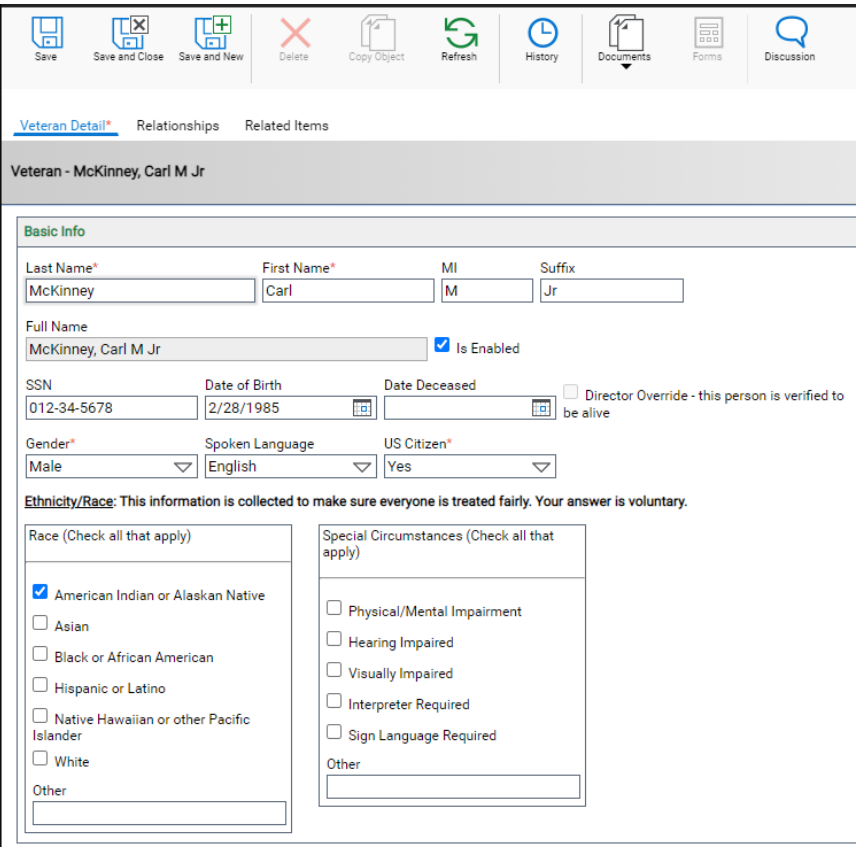

#### *Name*

When creating or working with any veteran, First Name and Last Name are required. Once saved, the Full Name will be updated to the format [Last Name], [First Name] [MI], [Suffix]

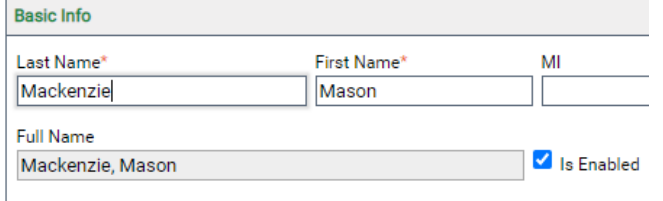

### *Is Enabled*

### └ Is Enabled

Veteran records are visible by other departments (i.e SAVE Team, Annuity Team). If you determine a particular veteran record is a duplicate and should no longer be used you can uncheck this box. Unchcecking the **"Is Enabled"** box will prevent new VS-1 applications from being created in relation to this veteran.

### <span id="page-5-0"></span>Service Info

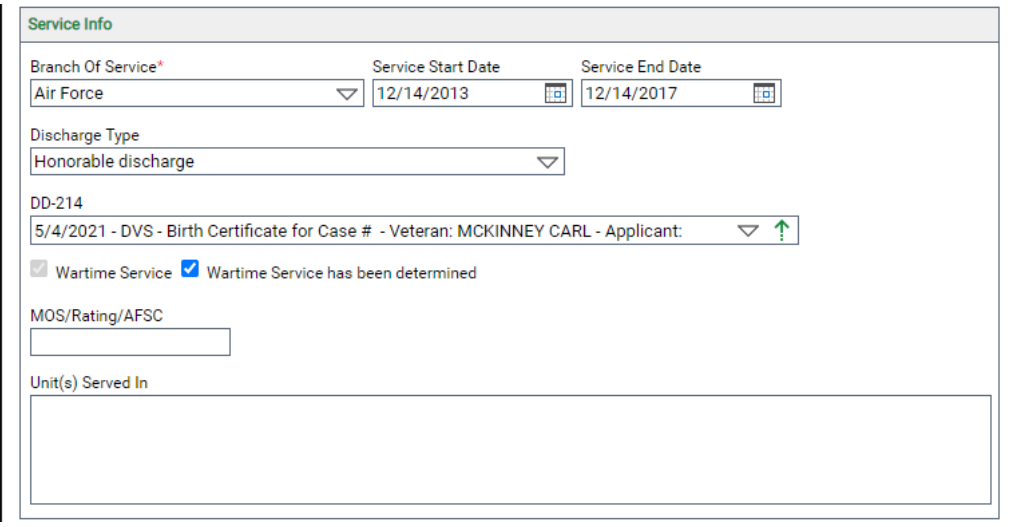

### *DD-214*

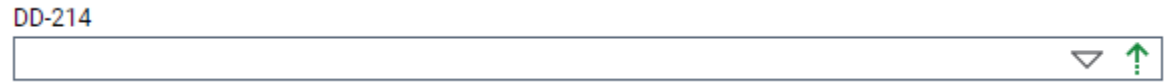

This control allows you import and view the veteran's DD-214. Click the **Import button** to import a DD-214.

You can use the **Find button** to select an already existing document. If the DD-214 field has a value in it, you can double click it to open the document for viewing.

DD-214

4/27/2021 - DVS - Birth Certificate for Case # - Veteran: MASON MACKENZIE - Applicant: ▽ ↑

### *Wartime Service*

■ Wartime Service ■ Wartime Service has been determined

When a veteran record is initially saved, the system will use the service dates to determine if the veteran served at least 90 days and at least one of those days was during a recognized period of war. If the veteran meets the criteria, then **"Wartime Service**" will be automatically checked. If you believe the **"Wartime Service"** is incorrect you can uncheck the box **"Wartime Service has been determined"** and save the record to force the system to reevaluate.

### <span id="page-6-0"></span>Contact Info

Please complete all fields in this section.

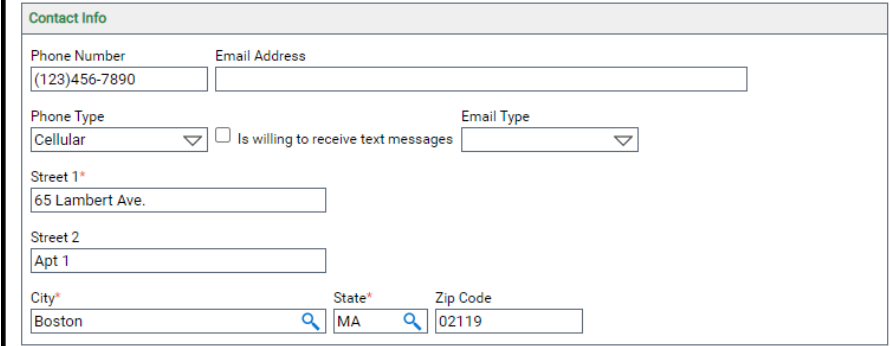

#### <span id="page-6-1"></span>Relationships View

Veteran Detail\* Relationships **Related Items** 

The **"Relationships"** view is where you pair an existing veteran record with an existing applicant record. Creating the veteran/applicant relationship is necessary when initiating a VS-1 application where a person other than the veteran is the applicant. **Important Note**: You must create the Applicant before pairing (see Working with Applicants).

Click the **"Create Object"** button to create a new relationship. The new relationship will be displayed, and you can select the applicant from the list of existing applicants.

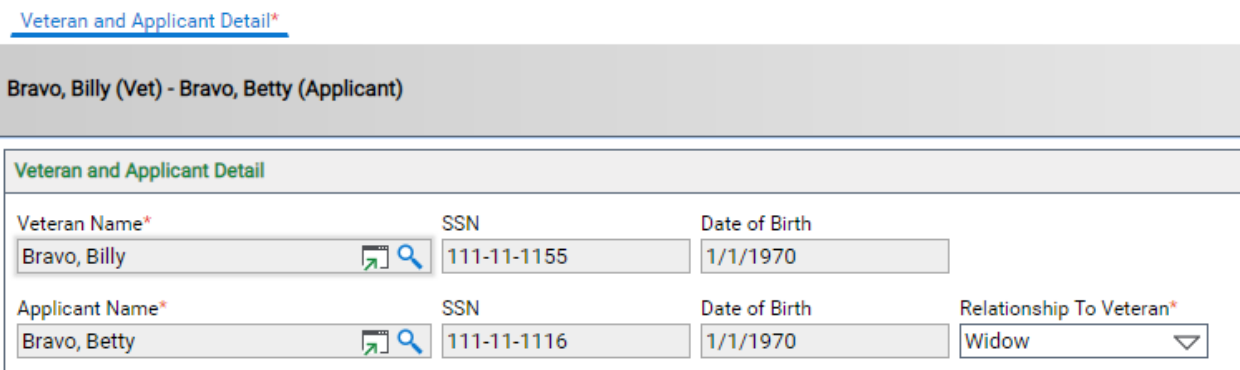

In the example below, you can see the veteran Billy Bravo has a widow Betty Bravo, who is the applicant.

Enter only the person who will serve as an applicant for benefits. Do not enter all family members. You must create the Applicant before you can create the relationship.

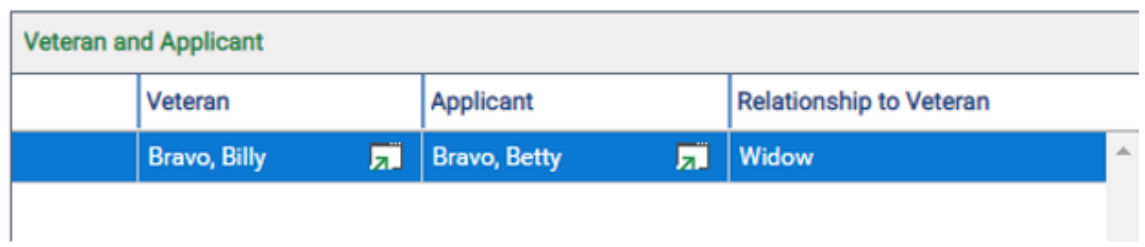

### <span id="page-7-0"></span>Related Items View

The **"Related Items"** view includes an embedded filter that will display the veteran's VS-1 application if one exists.

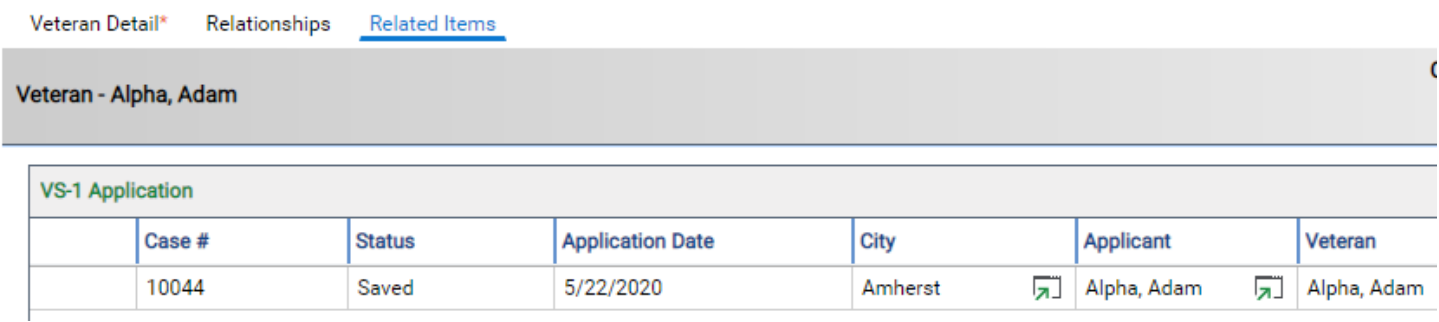

# <span id="page-8-0"></span>Working with Applicants

Click on the **Search All Persons** filter bar, click on **Create** and choose the **Applicant** class.

<span id="page-8-1"></span>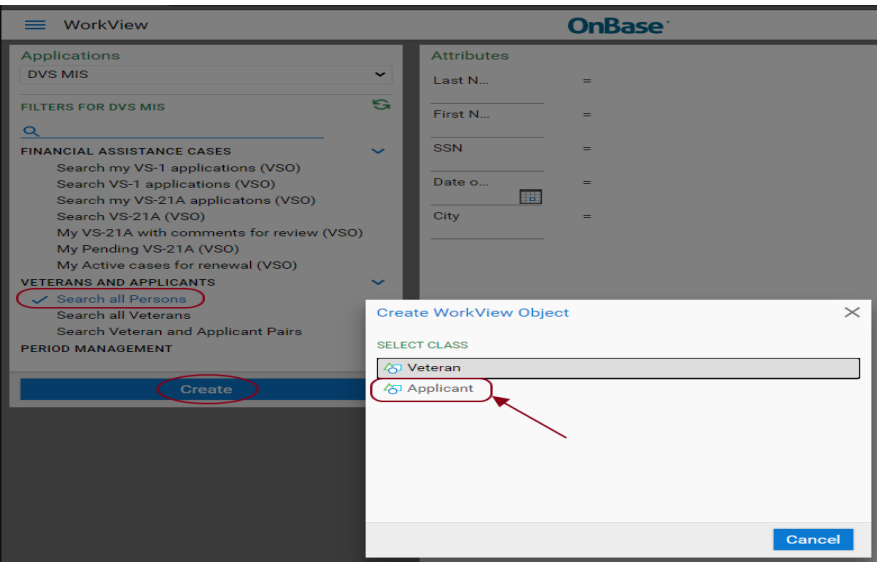

### Basic Info

Note: The full name field will populate when saved.

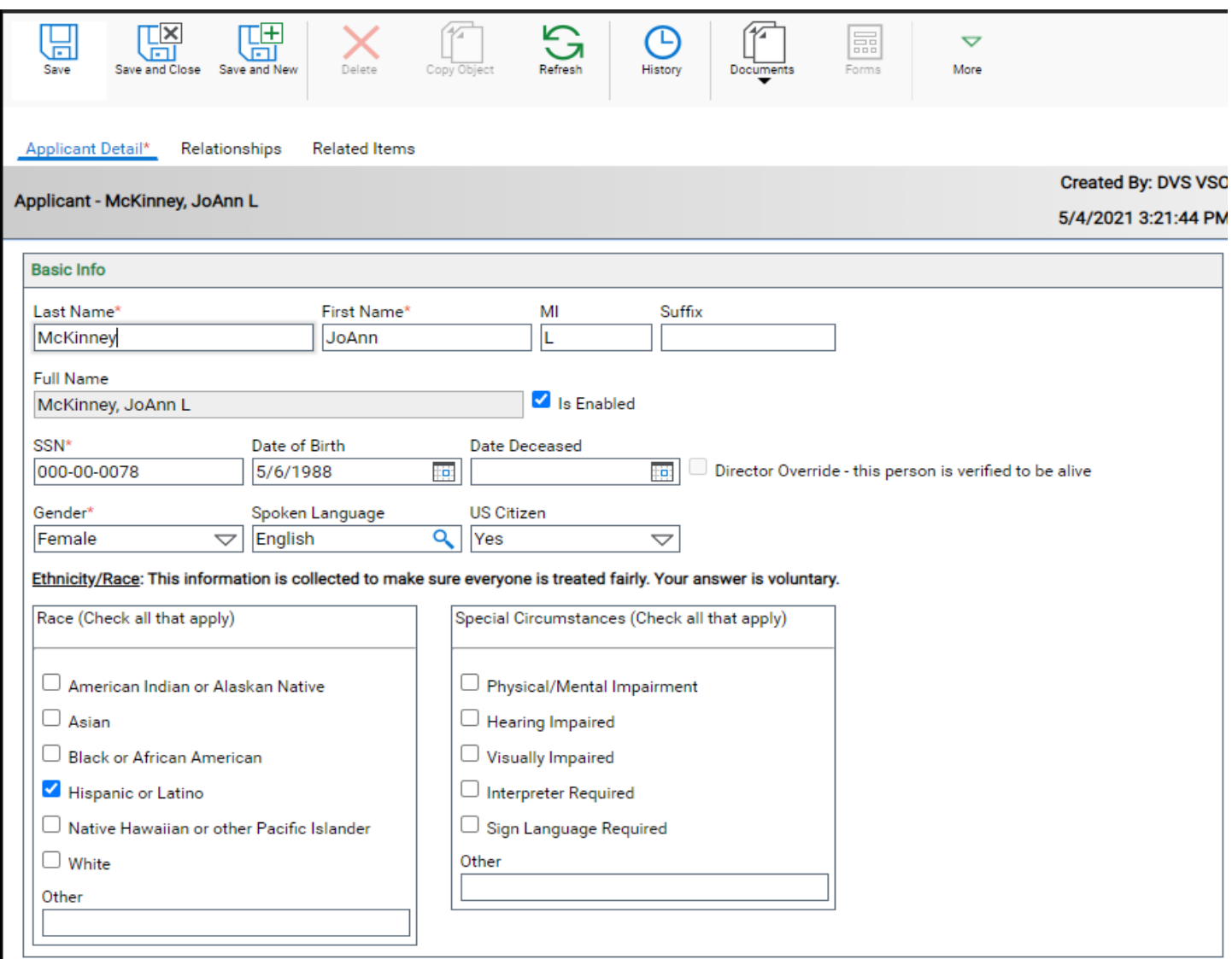

### <span id="page-9-0"></span>Contact Info

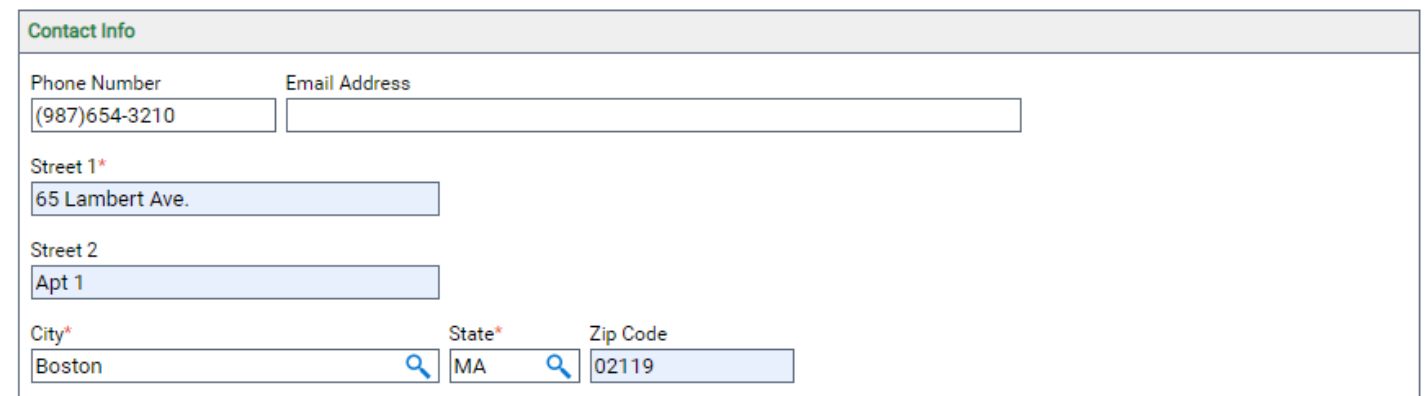

### <span id="page-10-0"></span>Pairing an Applicant to a Veteran

After the Veteran and Applicant have been created, open the Veteran, and click on the **Relationships tab**. Click on the **green + sign** to create a pairing. Click on the **magnifying glass** to search for the applicant.

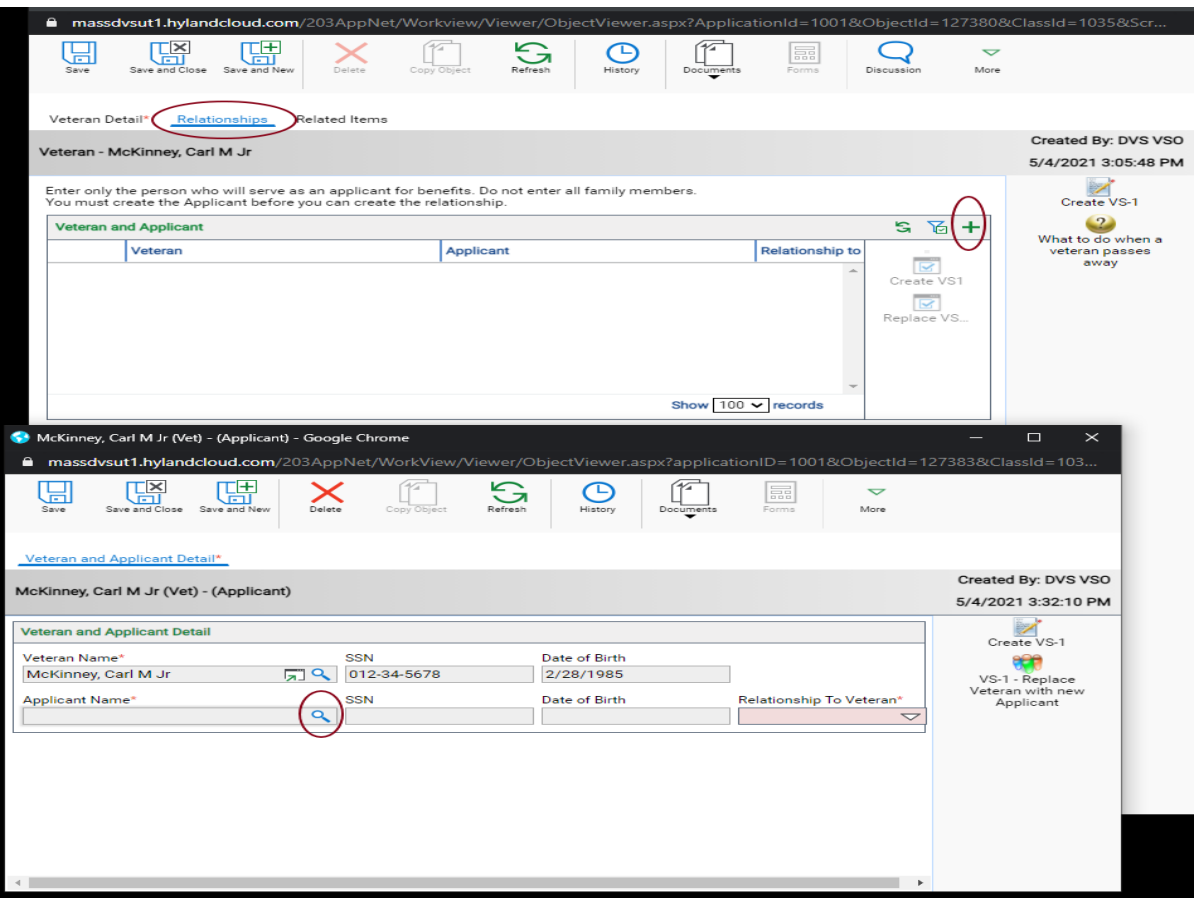

In this example we will search for McKinney and click **Find** and then double click to select JoAnn.

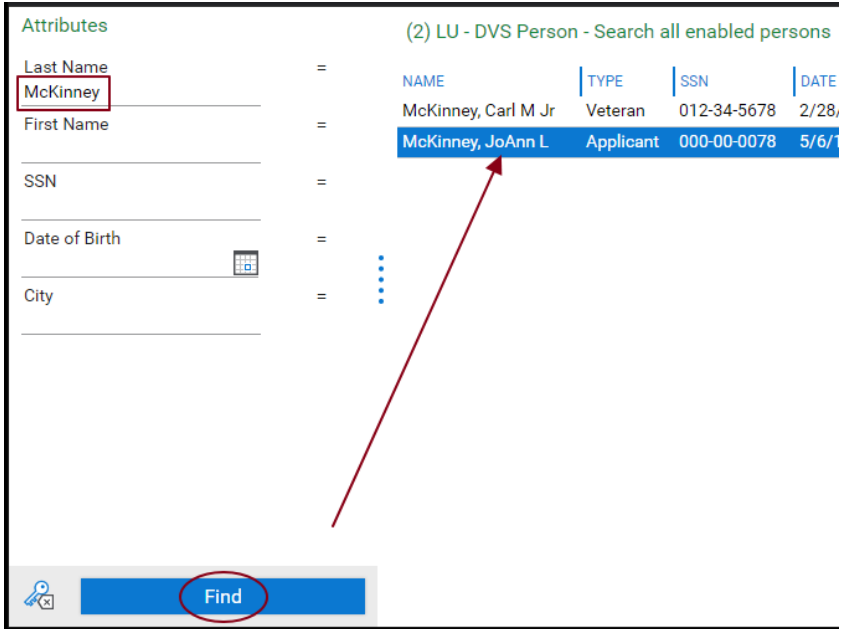

Now select the relationship and click **Save and Close**.

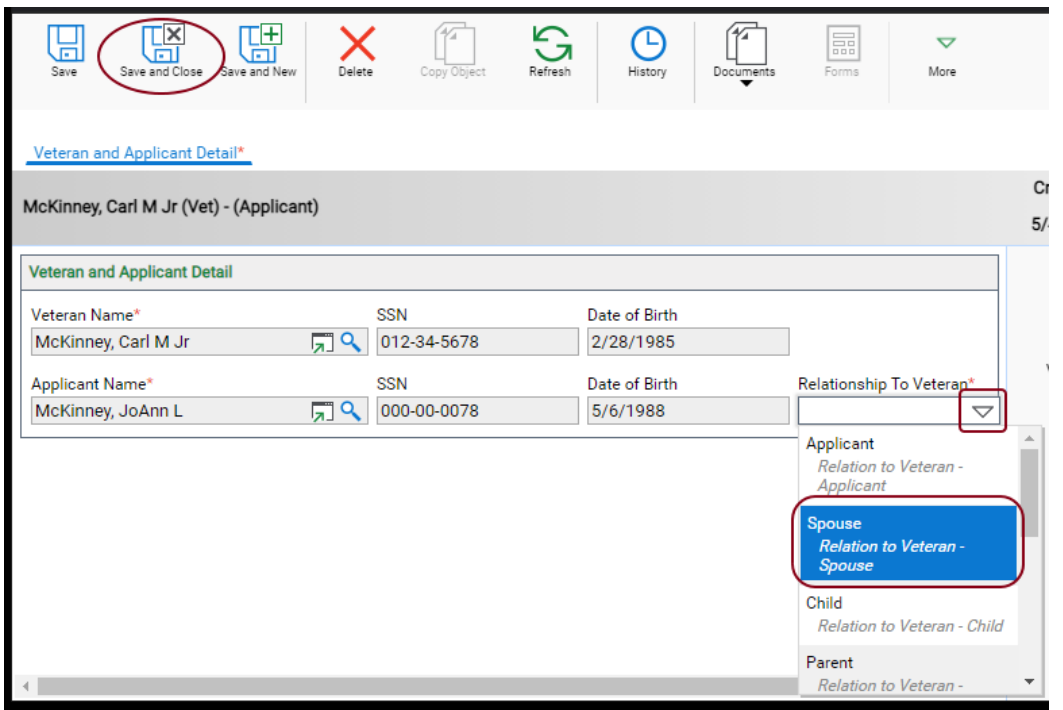

Now we see the pairing.

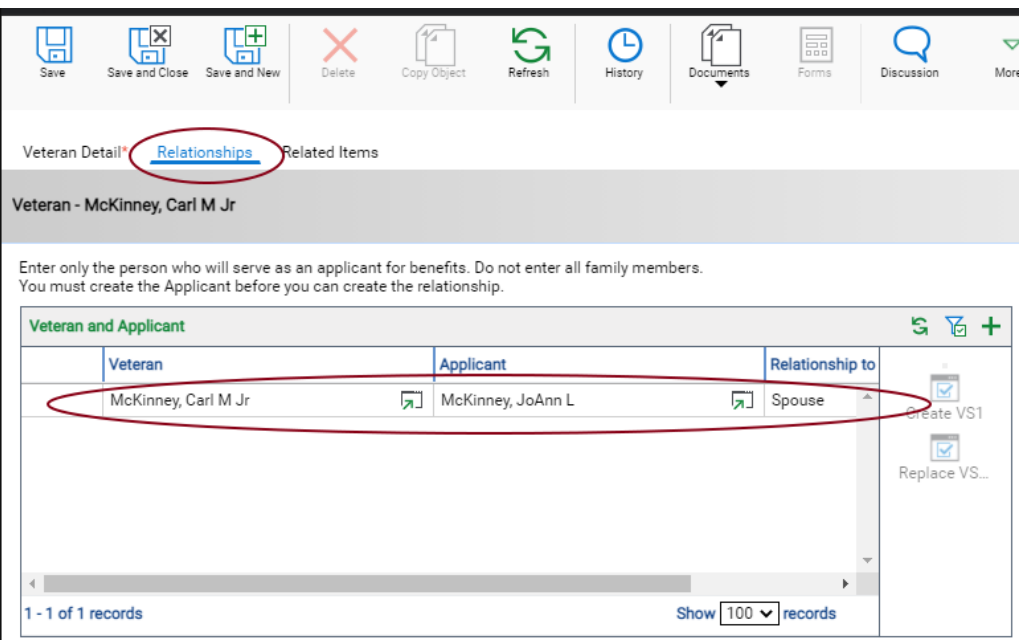

### <span id="page-12-1"></span><span id="page-12-0"></span>Create a VS-1

Open the Veteran record and click on **Create VS-1.**

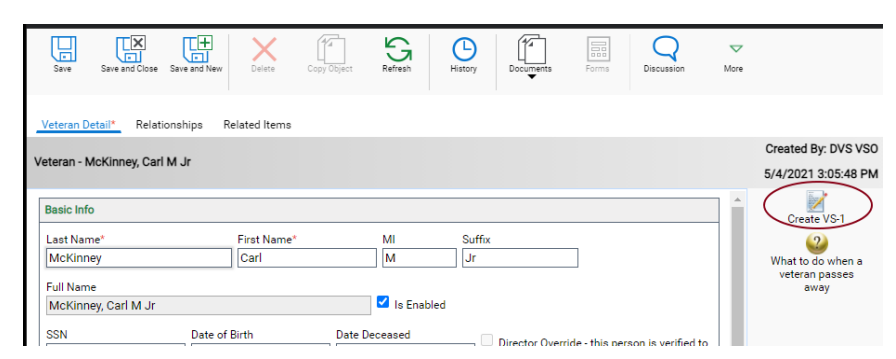

### *Demographics*

Information carries over from the detail page. Pleases complete all other fields in this section.

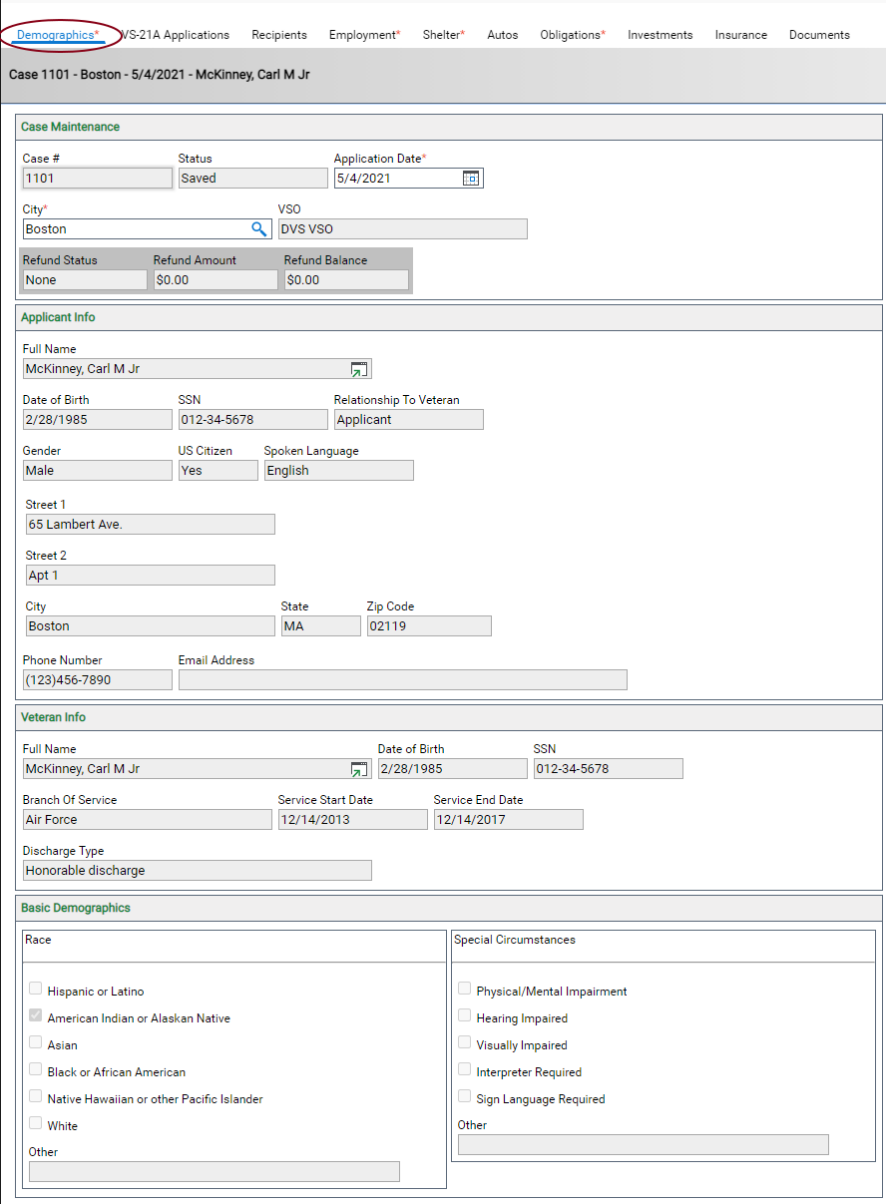

### *VS-21A Applications*

VS-21As would be listed here in the red box. Once the VS-1 is correctly filled out, a green plus will be available to create a VS-21A. See Working with VS-21A Applications.

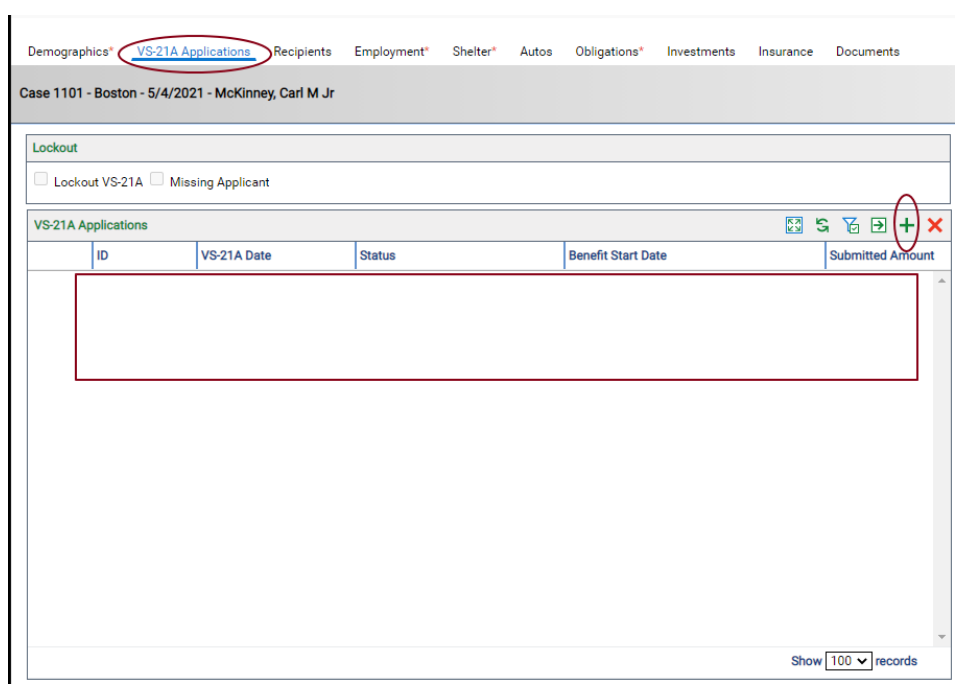

### *Recipients*

Click on the **green + sign** to add a child.

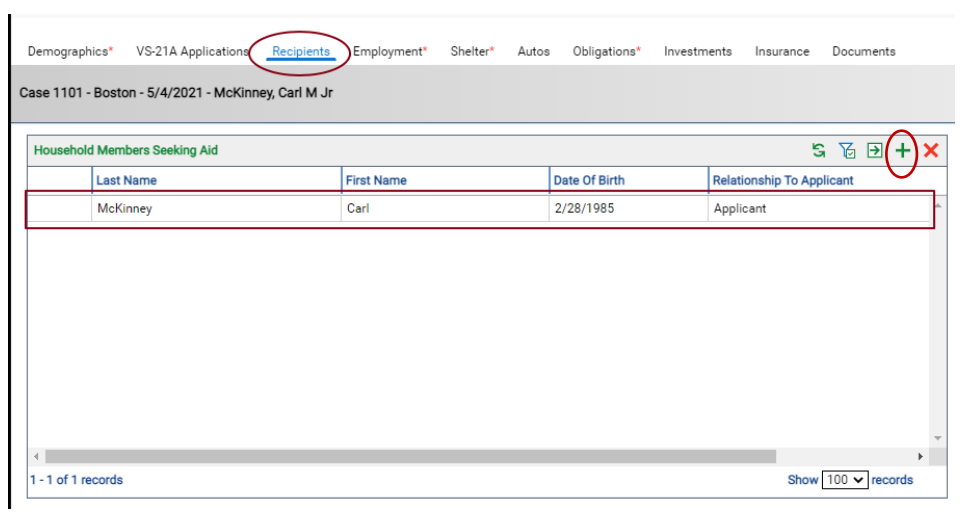

## *Employment*

 $\mathbf{r}$ 

## Please complete all fields in this section.

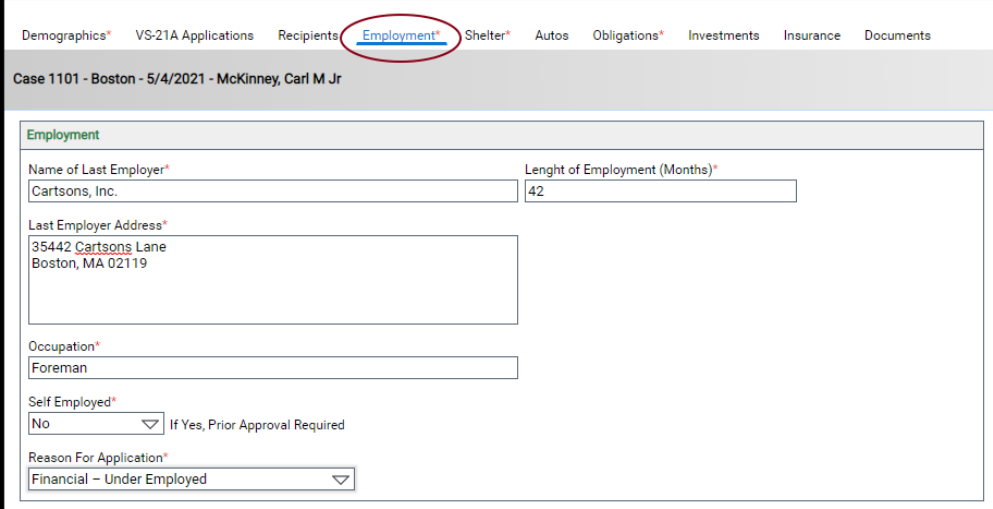

### *Shelter*

### Please complete all fields in this section.

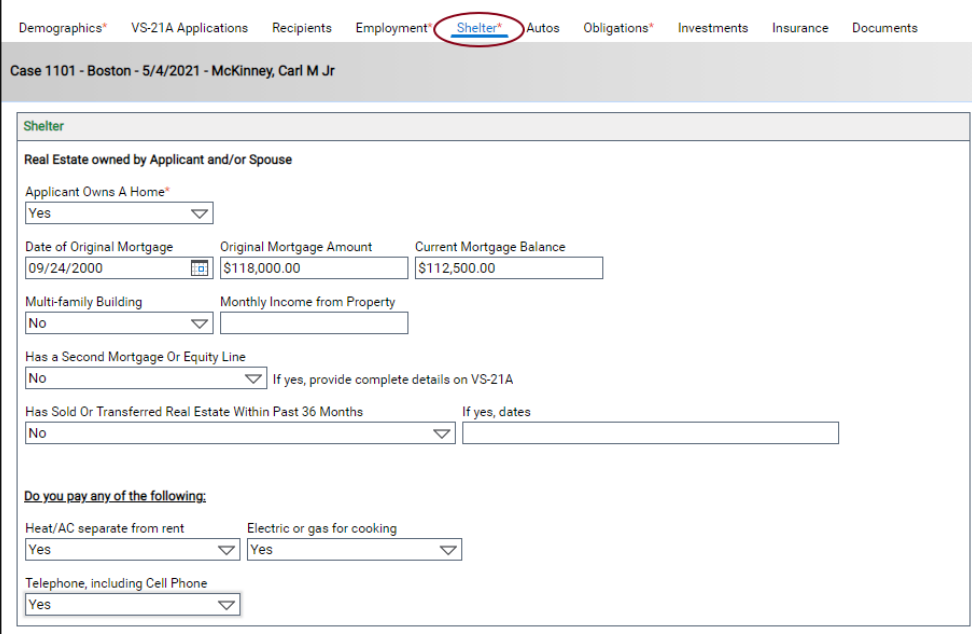

### *Autos*

t.

Click on the **green + sign** to add automobiles.

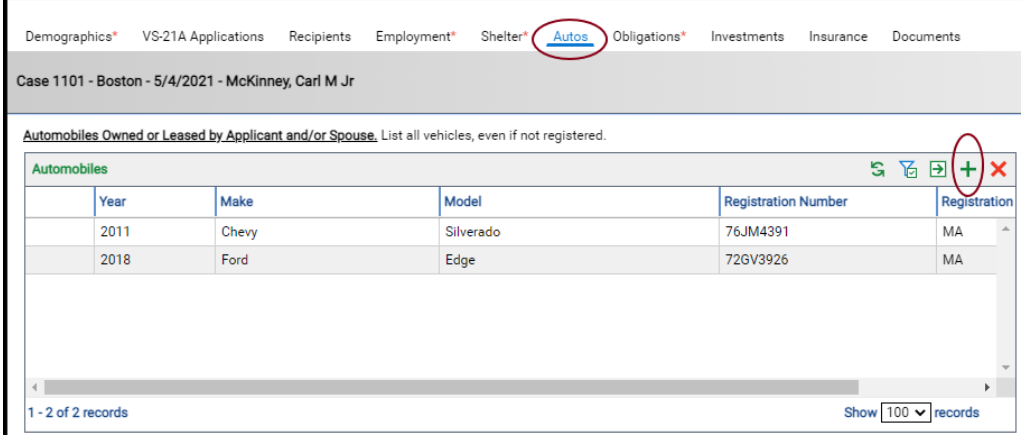

### *Obligations*

Please complete all fields in this section.

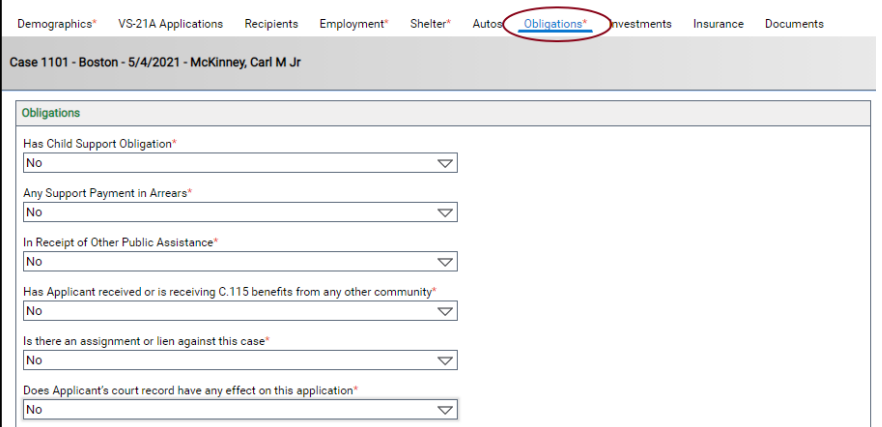

### *Investments*

1 - 4 of 4 records

In the three sections below, click on the **green + sign** in each section to add information.

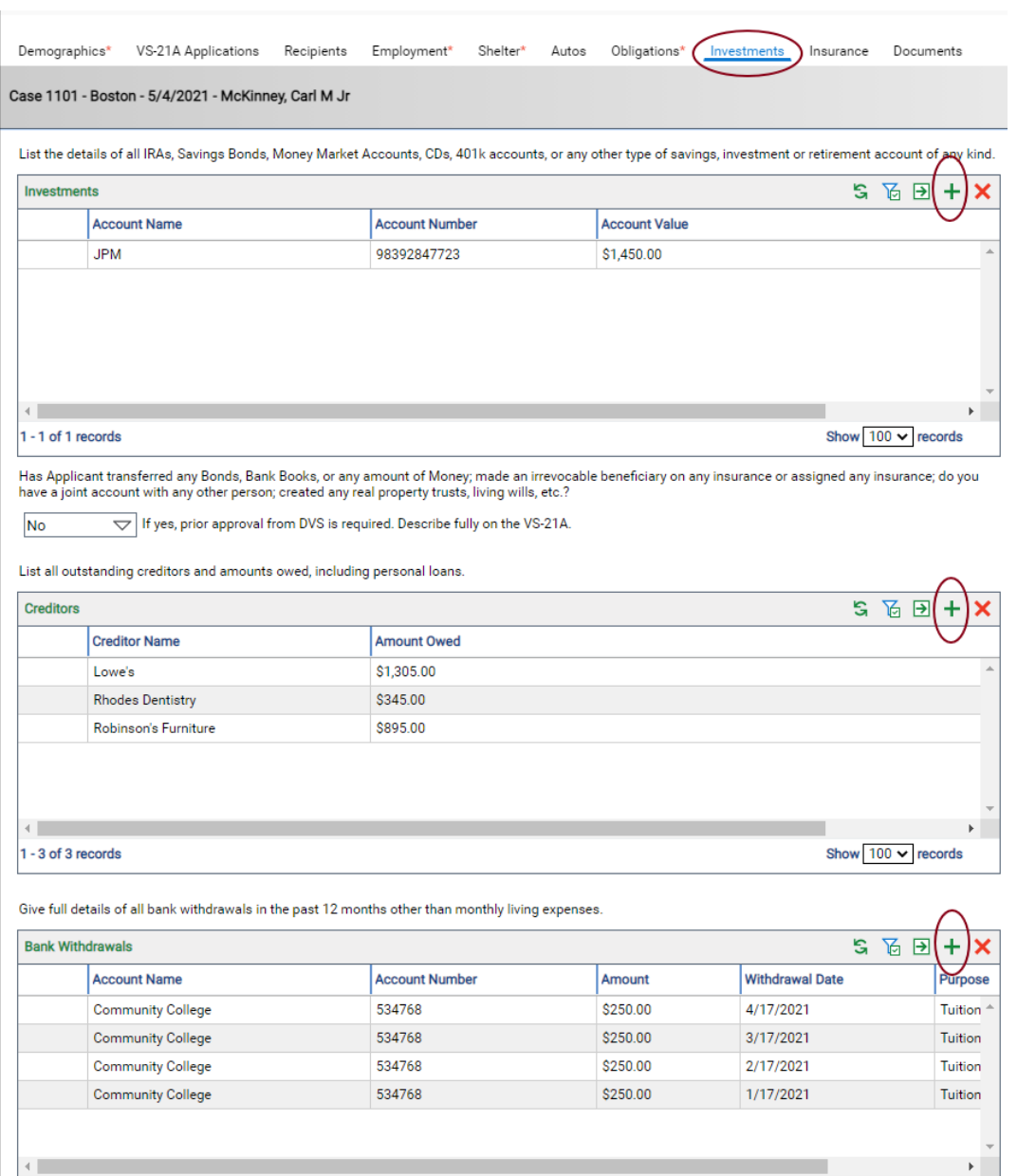

Show  $100 \times$  records

### *Insurance*

Please complete all fields in this section. Click the **green + sign** to add Life Insurance.

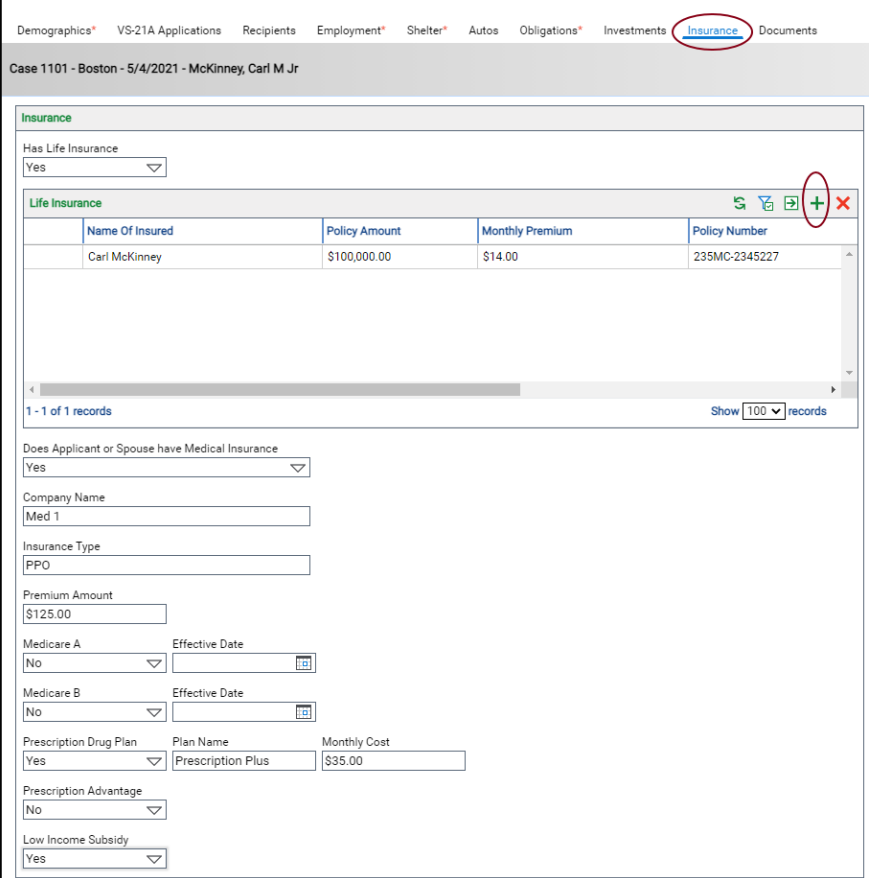

### *Documents*

The documents in **Standard Required Documents** are required on each VS-1 application. Click on each of the green arrows to upload that document type.

The documents in **Conditionally Required Documents** may be required based on data you enter in the application. For example, if you indicate an applicant has a spouse in the **Recipients** list then the **Spouse Agreement to Reimburse, Authorization for Release of Information** and **Spouse DOR Letter** are both required.

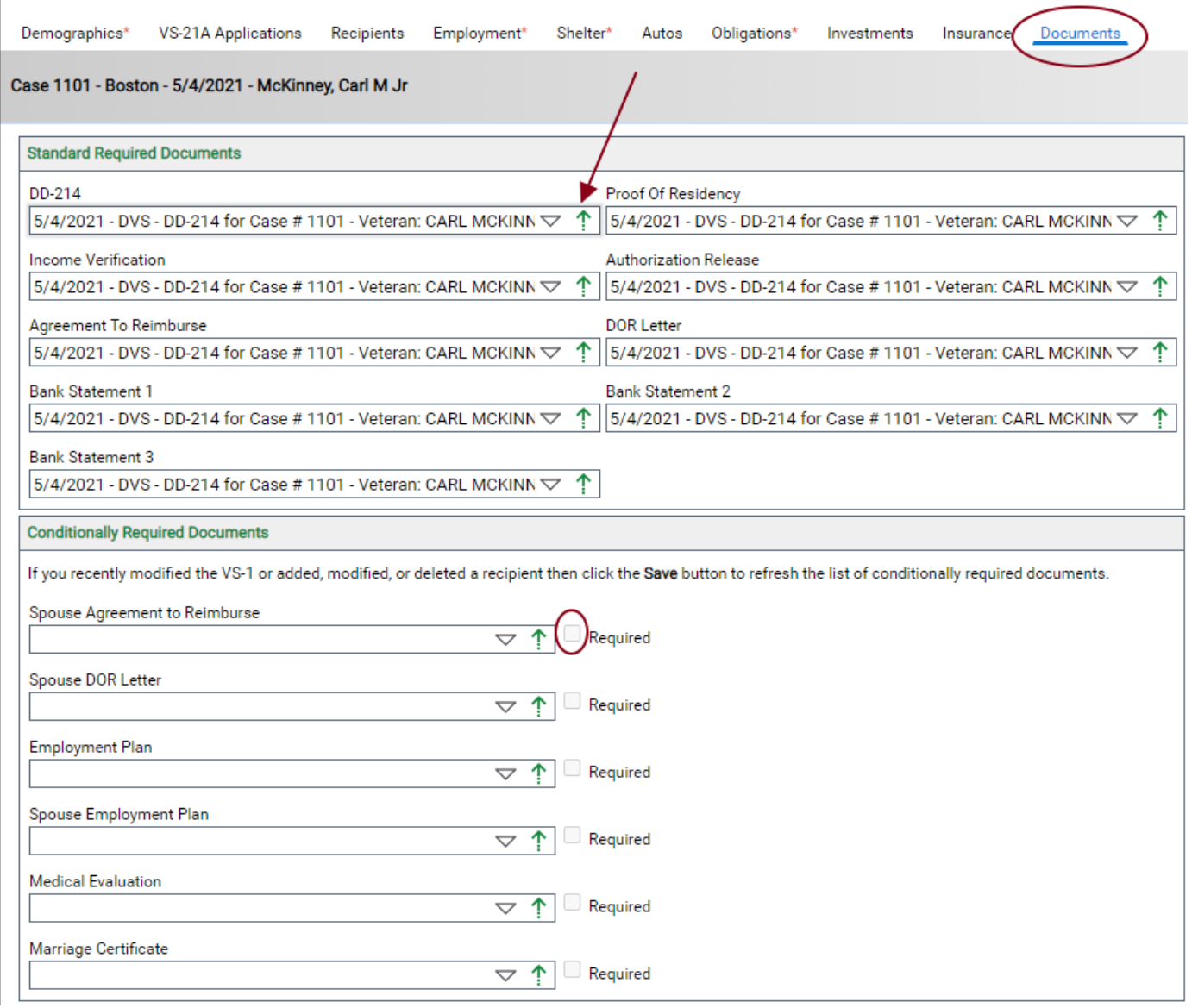

### <span id="page-19-0"></span>Initiate Refund

You can initiate a refund on a VS-1 application. If the current Refund Status is "None" then you can use the **"Initiate Refund (VSO)" action** and you will be prompted to enter a Refund Amount.

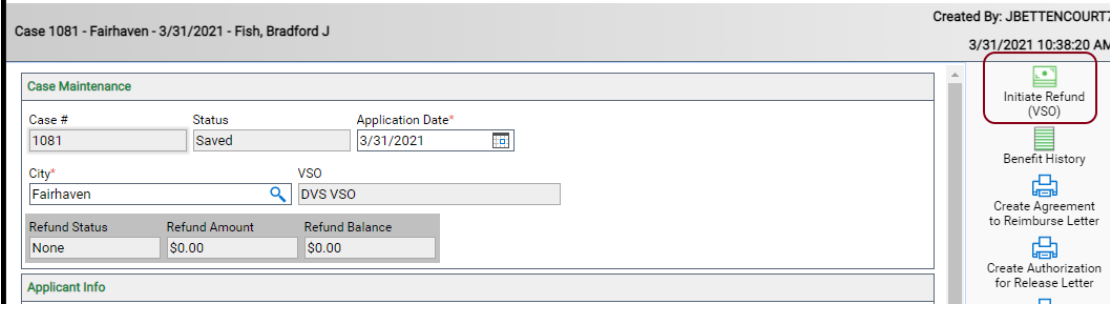

### <span id="page-19-1"></span>What to do when a Veteran Passes Away

Clicking on the task will open a window containing the instructions. If a window does not open, check your web browser for pop up blockers and disable.

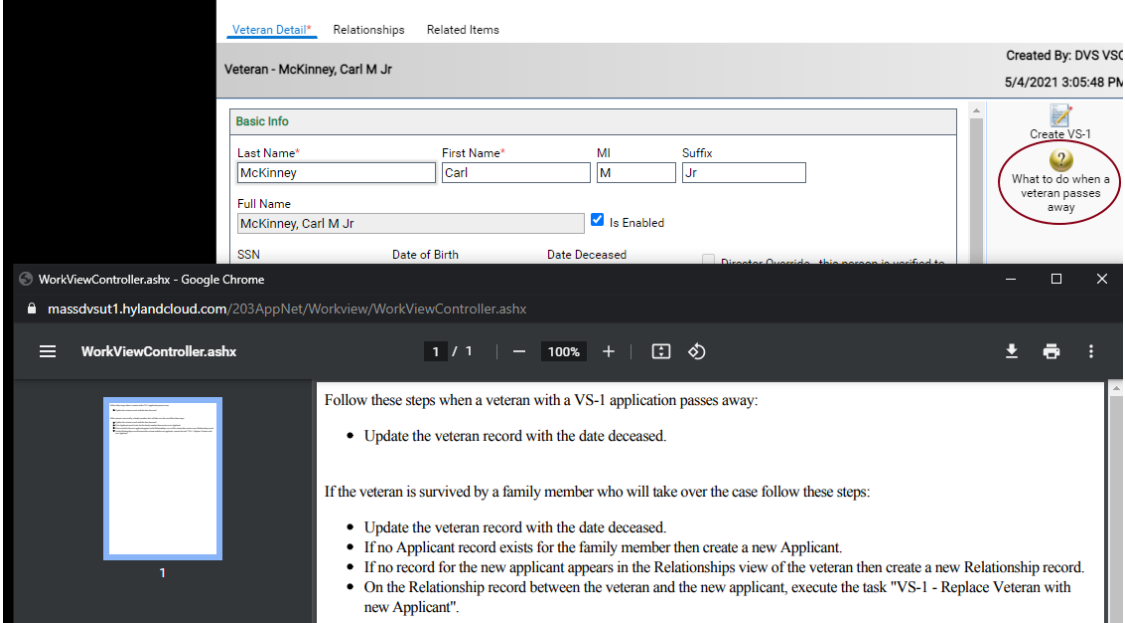

## To change over the Veteran to the Widow taking over the benefits

- 1. Search your VS-1's
- 2. Double click on the applicant

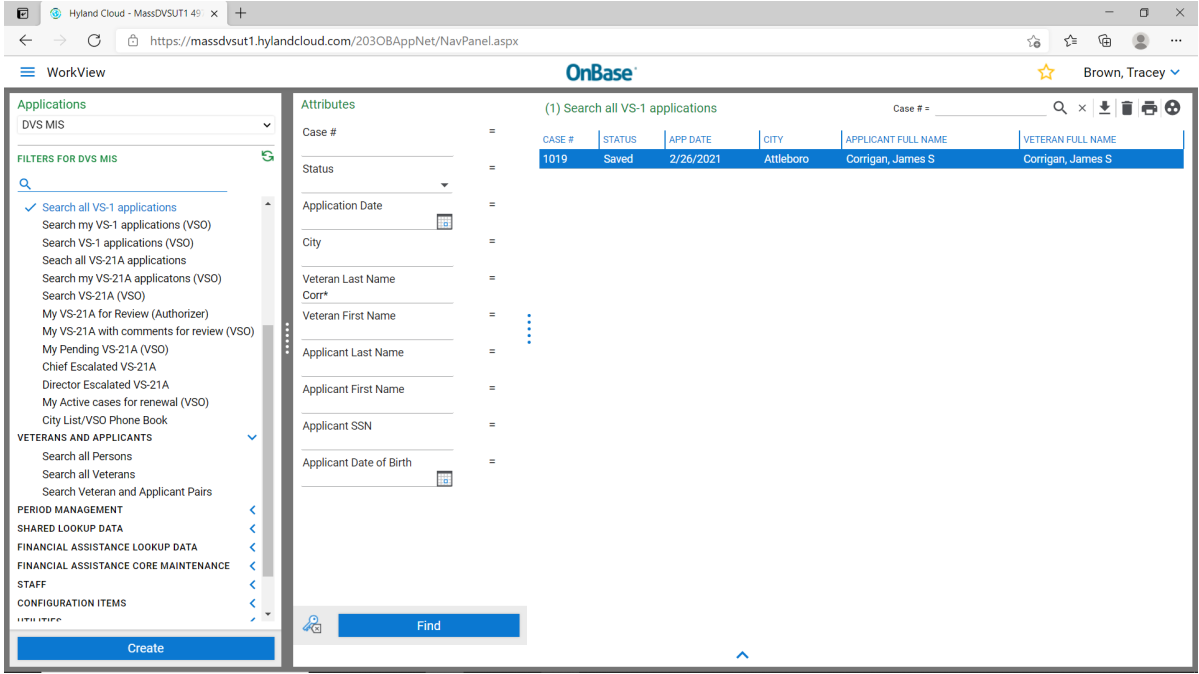

3. The Demographics tab comes up.

### 4. Click on the box with the green arrow (blue arrow)

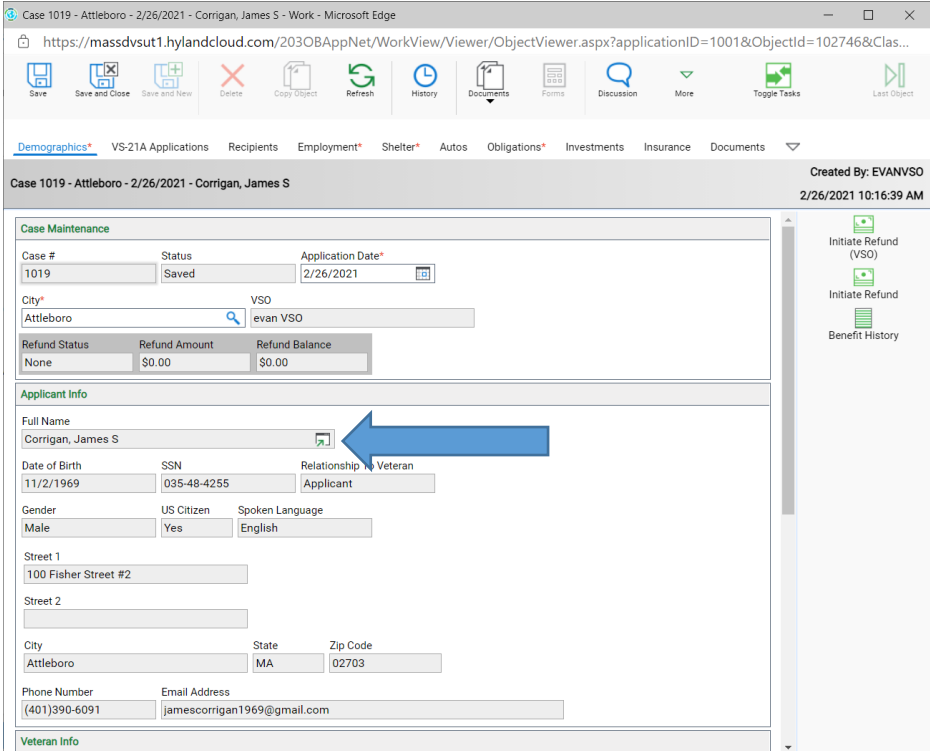

- 5. That will bring to you to the Veteran Detail tab.
- 6. Click on the Relationships tab

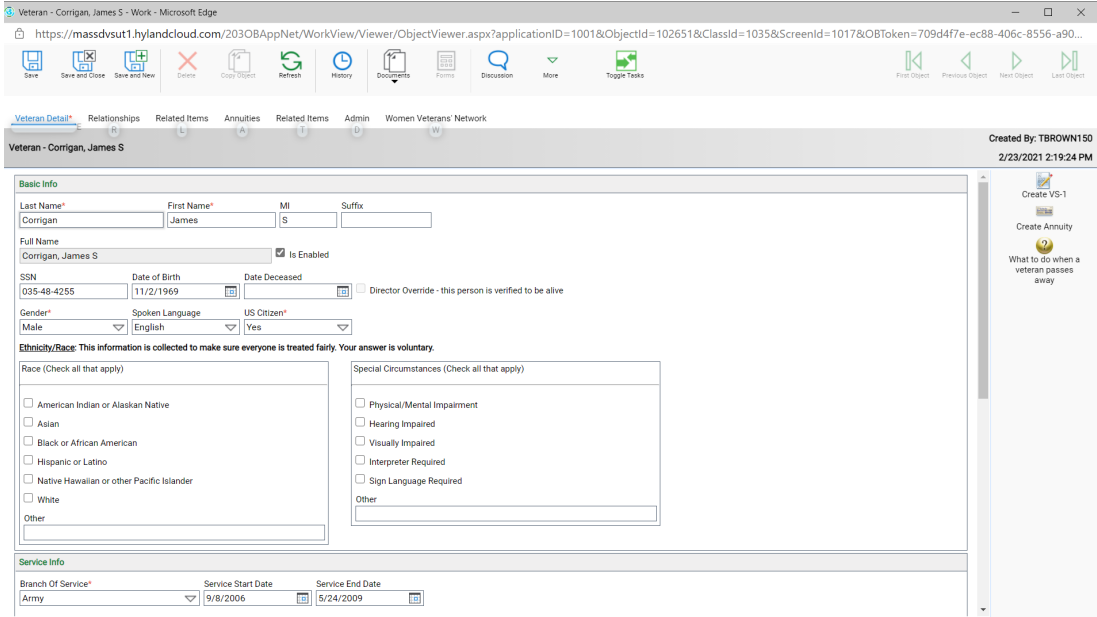

7. Double click on the Veteran and Applicant

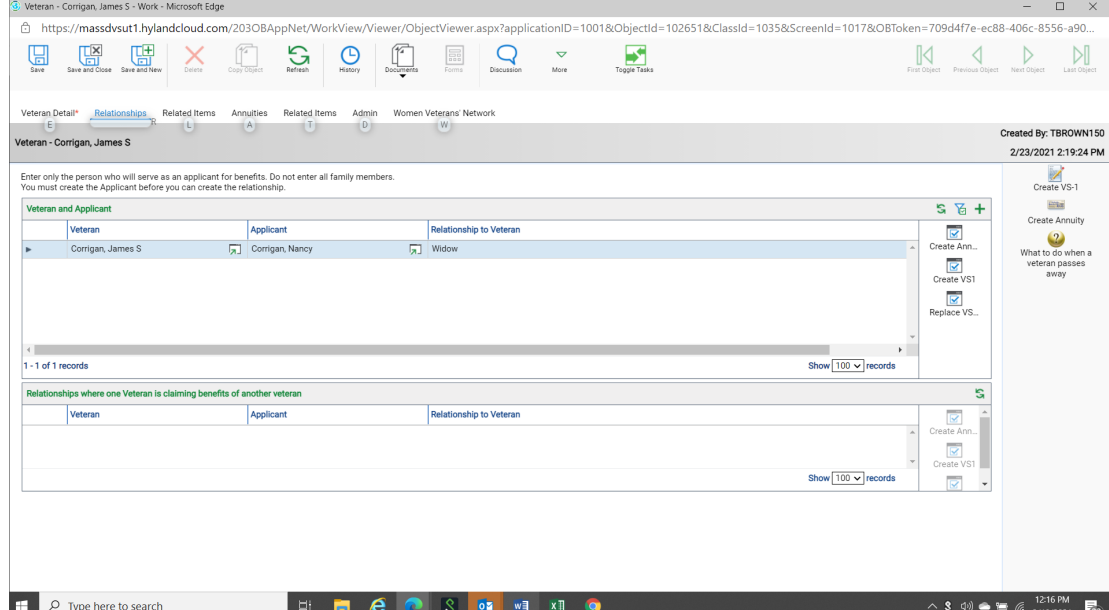

- 8. That will bring you to the Veteran and Applicant Detail
- 9. On the right-hand side, you will see the VS-1 Replace Veteran with new applicant (blue arrow)

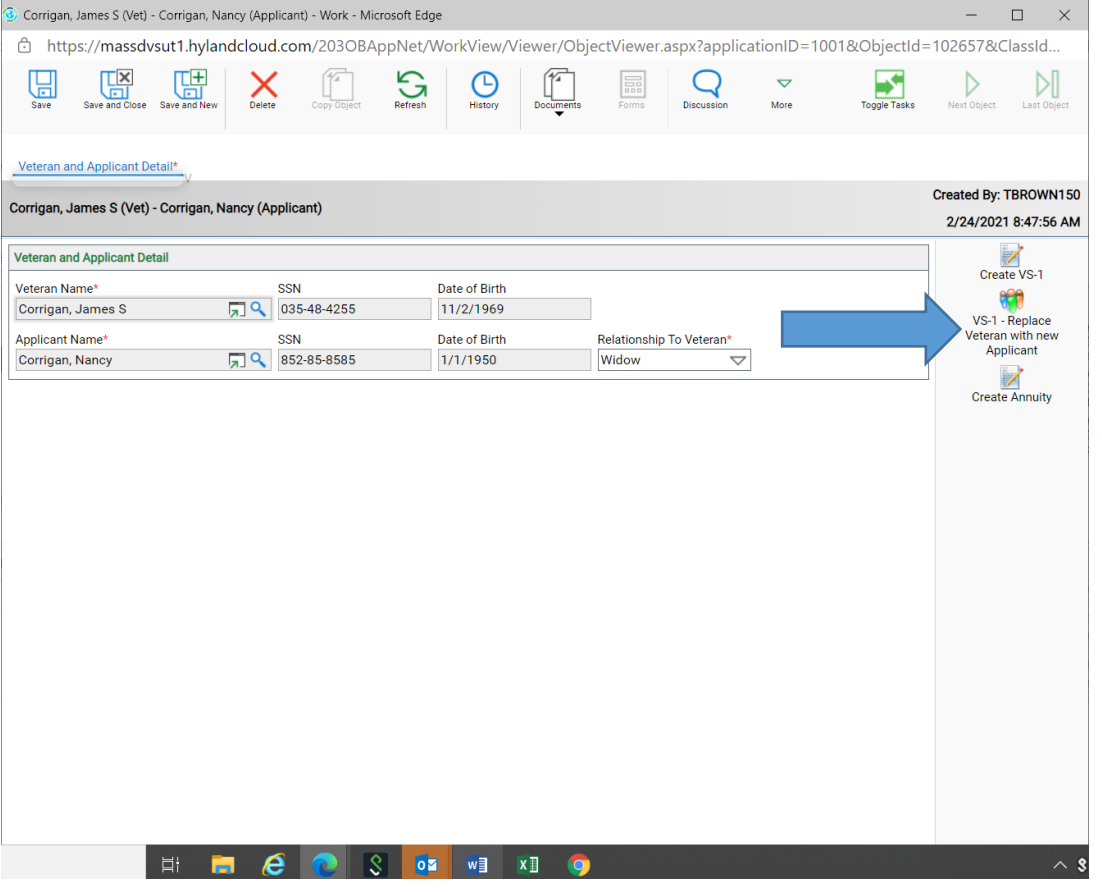

### 10. You will receive a message "Are you sure?", click yes

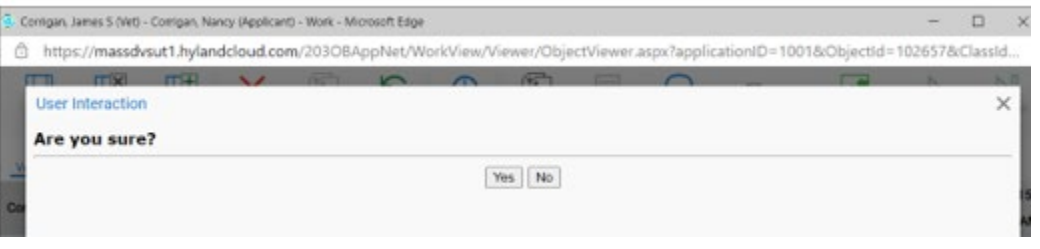

### 11. Click save and close

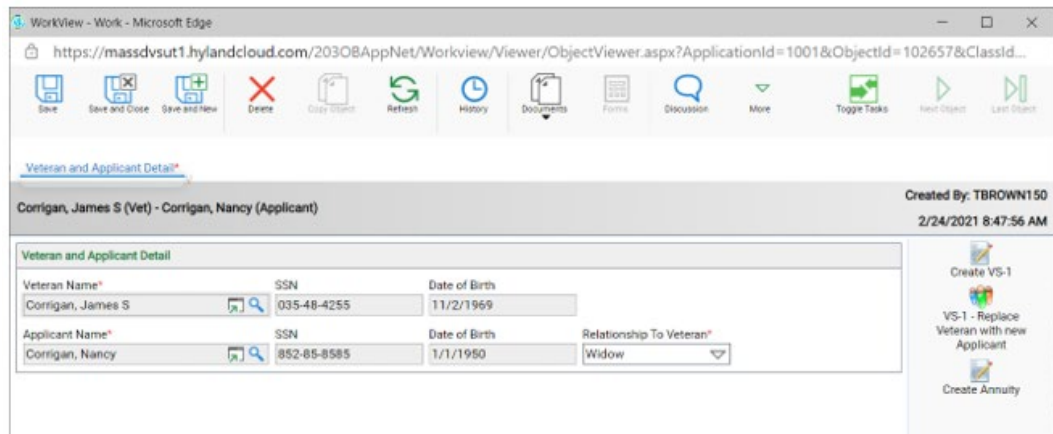

### 12. Click save and close again.

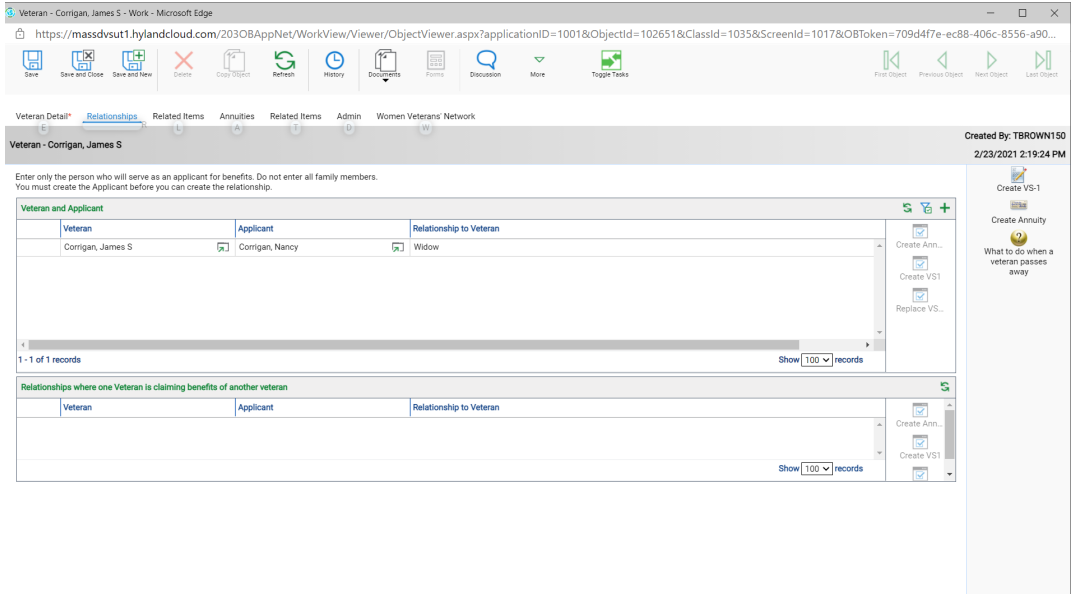

13. Click the refresh button (blue arrow) and you will see the new applicant is now the widow and relationship to Veteran is now widow (red box)

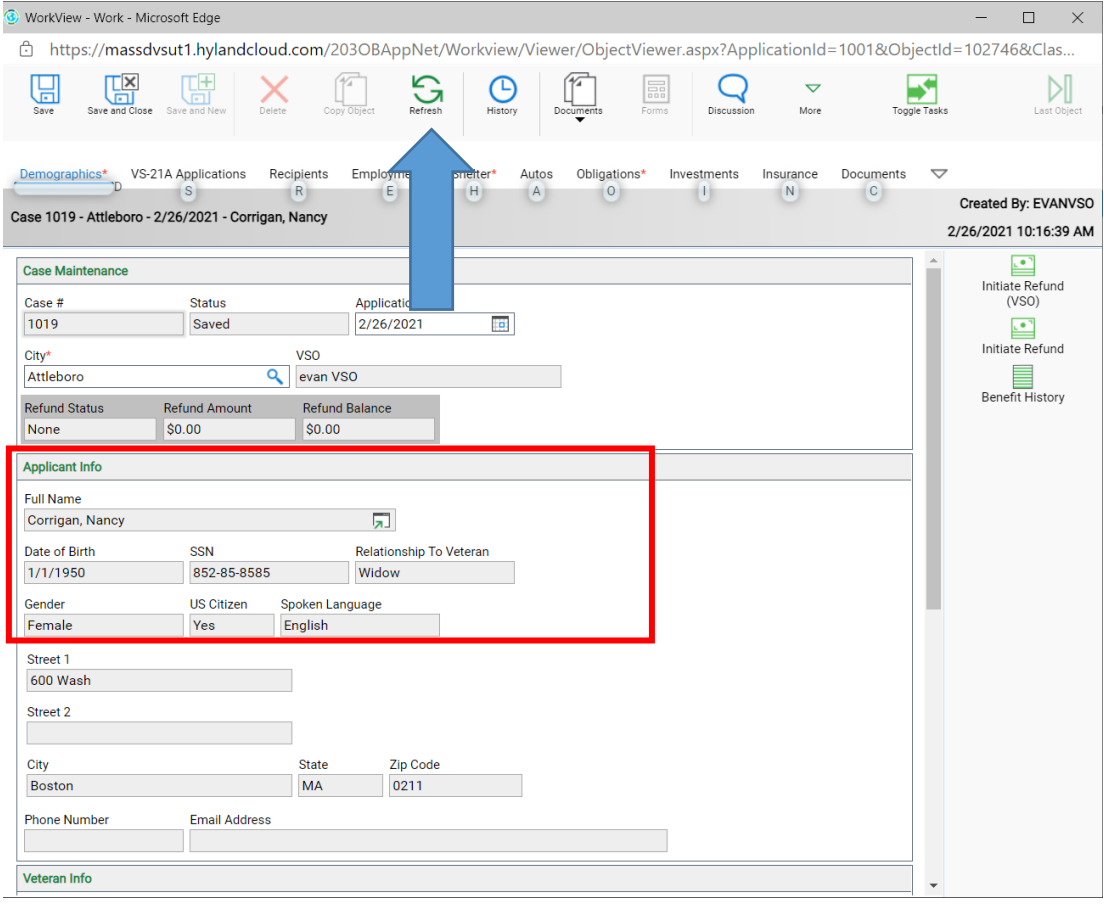

# **Now update all the tabs to the widow/er.**

### <span id="page-24-0"></span>Creating the VS-21A

On the VS-1, click on the VS-21A Applications tab and click the **green + sign** to create.

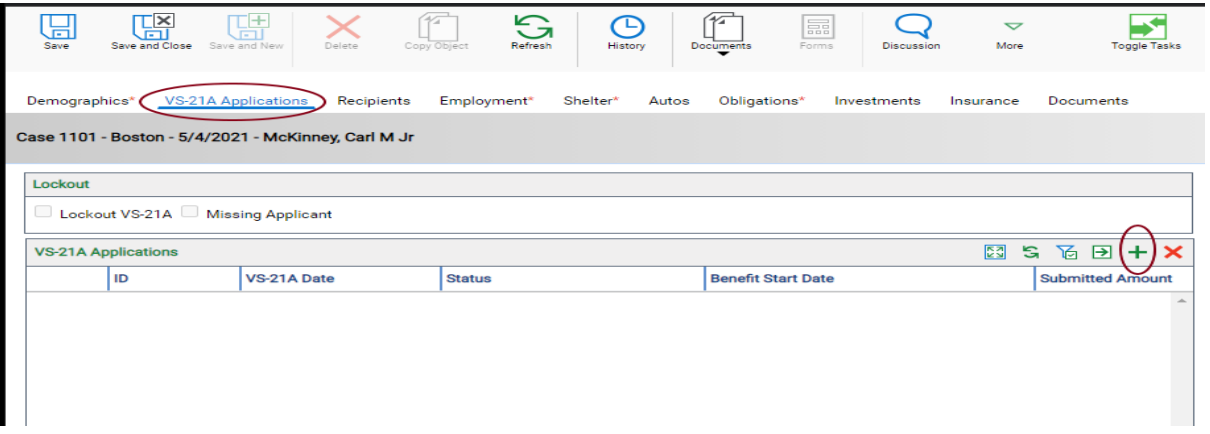

On the main VS-21A tab enter Budget Number, Benefit Start Date, answer the Is Heat Included field and then click on **Calculate Benefits**.

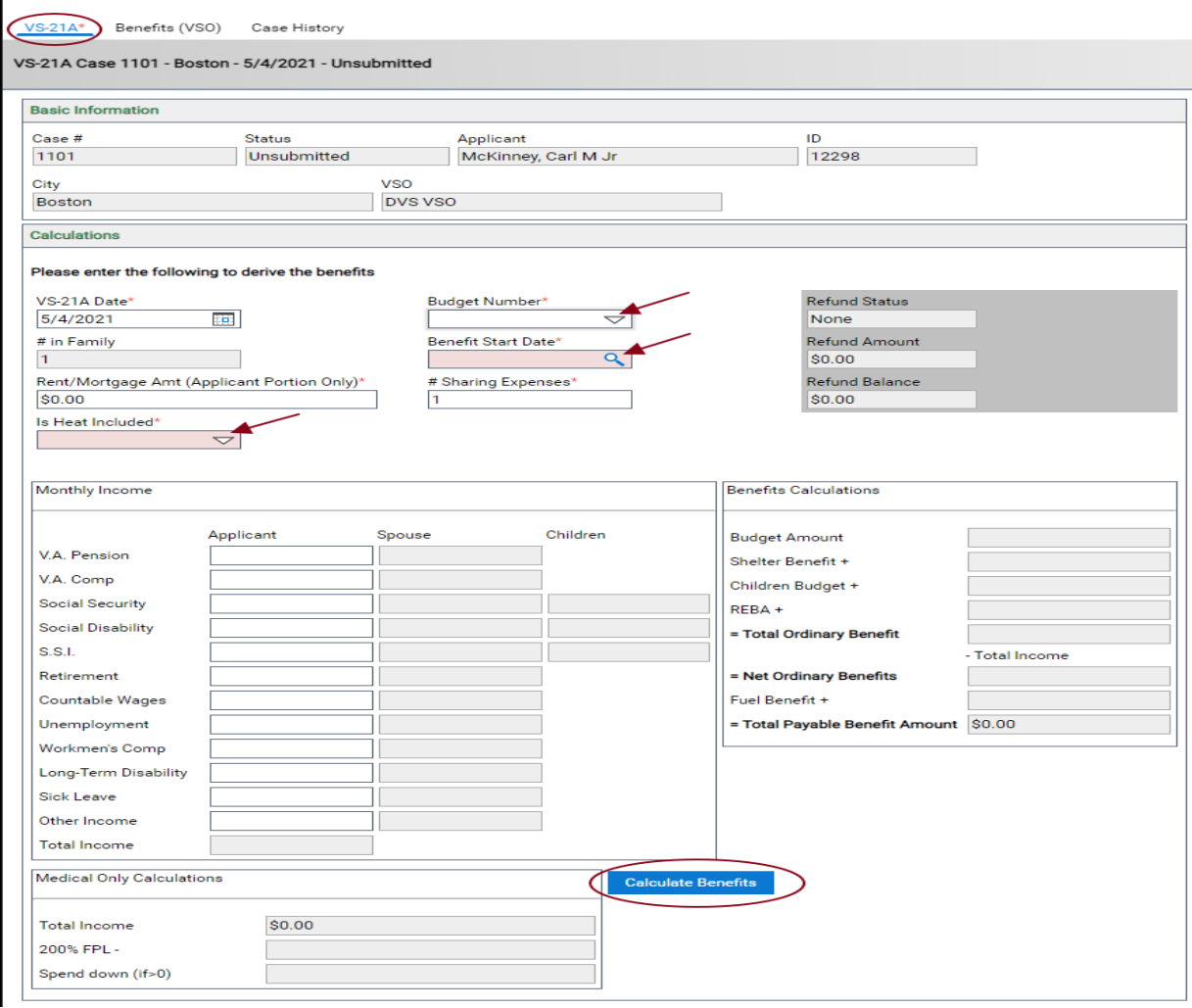

### After clicking on **Calculate Benefits** we can see the totals.

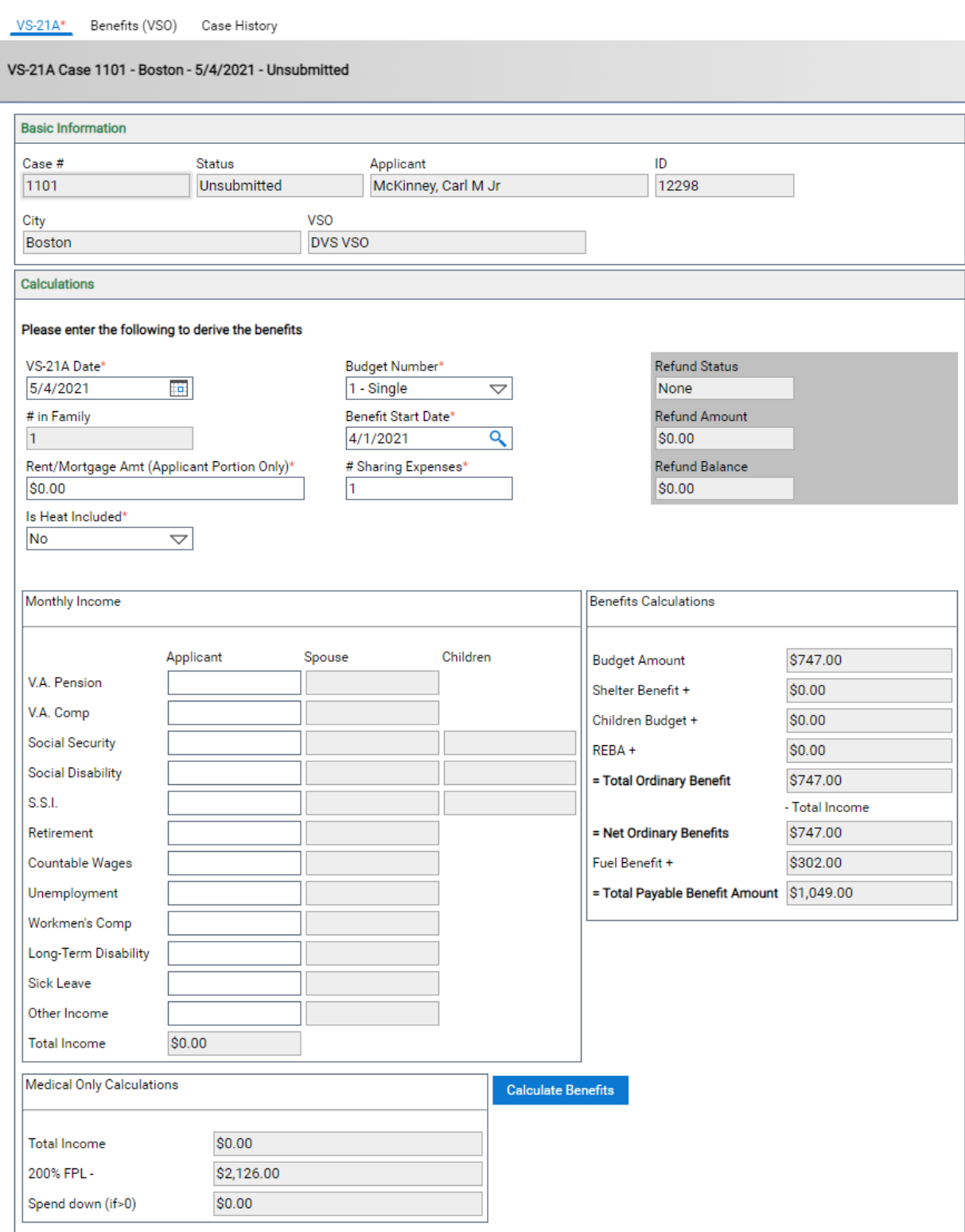

### <span id="page-26-0"></span>Creating a VS-21A Application

VS-21A applications are created from VS-1 applications. The VS-1 must include a recipient where the Relationship to Applicant is "Applicant" and the VS-1 must not have VS-21A lockout applied. Navigate to the "VS-21A Applications" view of the VS-1 and click the **green + sign "Create Object"** button to create a new VS-21A.

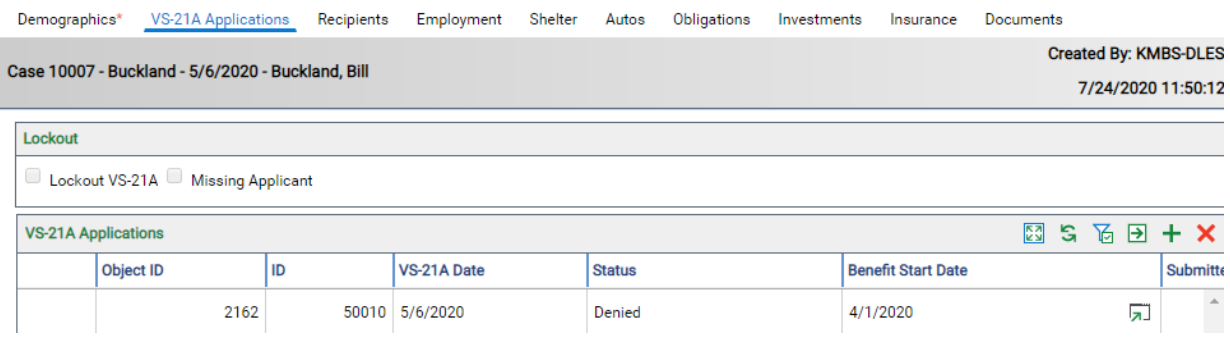

At the time of creation, the VS-21A will have the "# in Family" set based on the recipients on the VS-1.

### <span id="page-26-1"></span>Entering Benefits

On the Benefits (VSO) tab, click on the **green + sign** to create a benefit row. Be sure to select the Month and then enter values. In this example we entered \$275.00 for Doctor then clicked Save and Close. Double-click a benefit row to open the benefit detail view. Once submitted, you will no longer be able to edit the amounts.

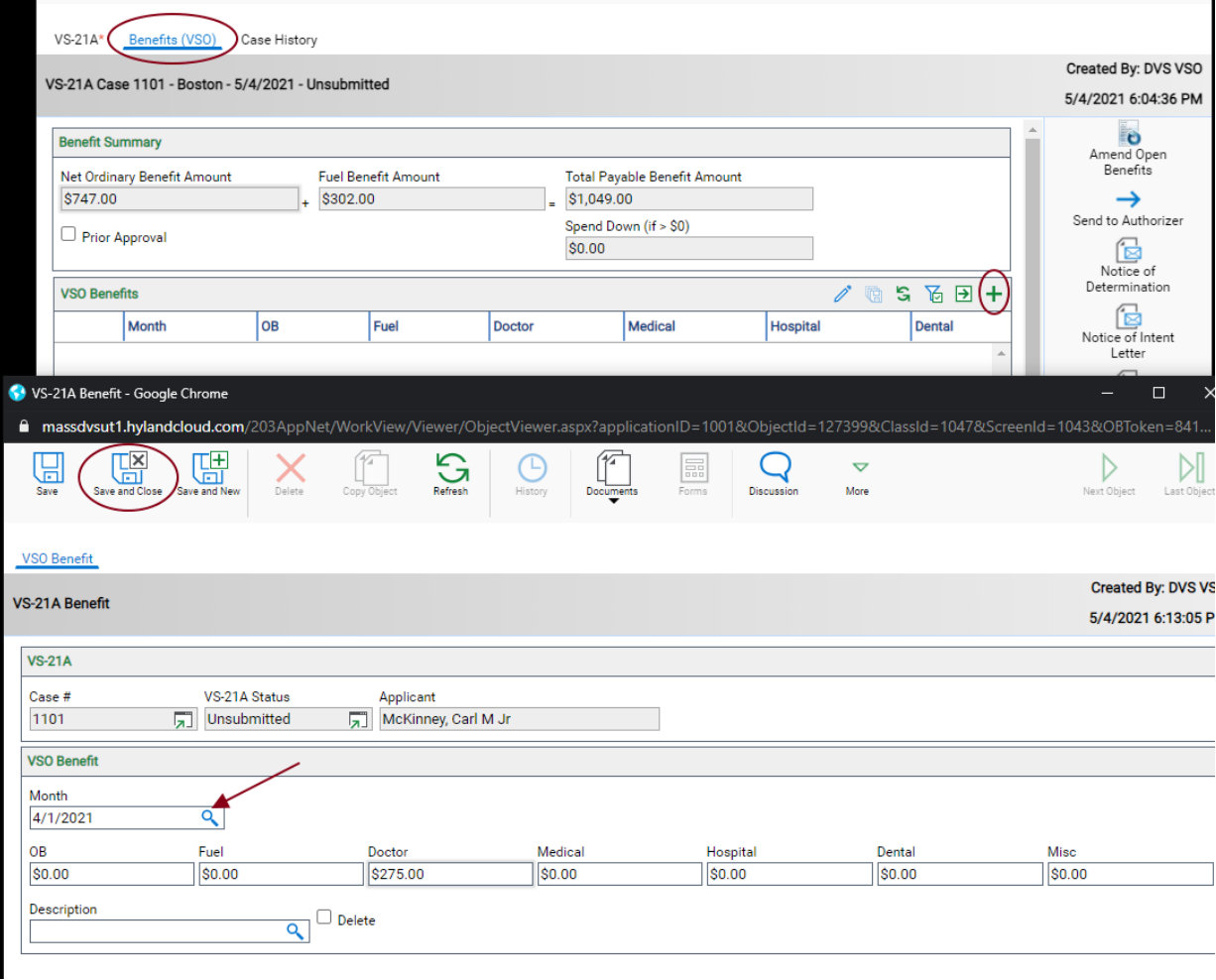

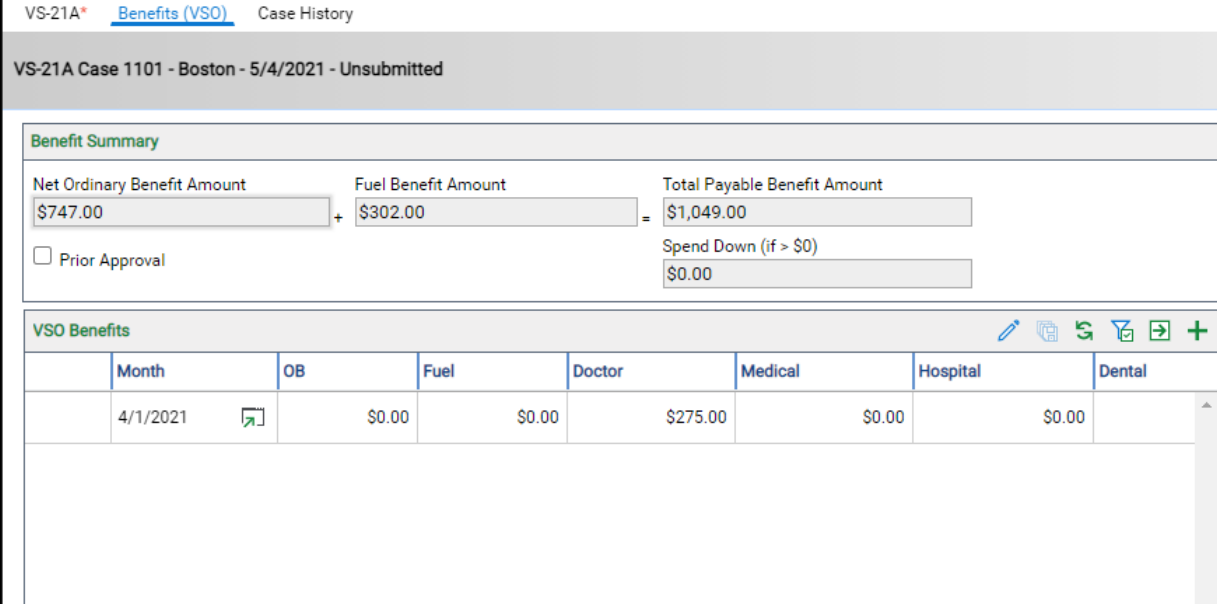

### <span id="page-27-0"></span>Submitting VS-21As for Approval

After you have entered benefit amounts, submit the VS-21A to the authorizer by clicking the **Send to Authorizer** button in the side **Tasks** panel.

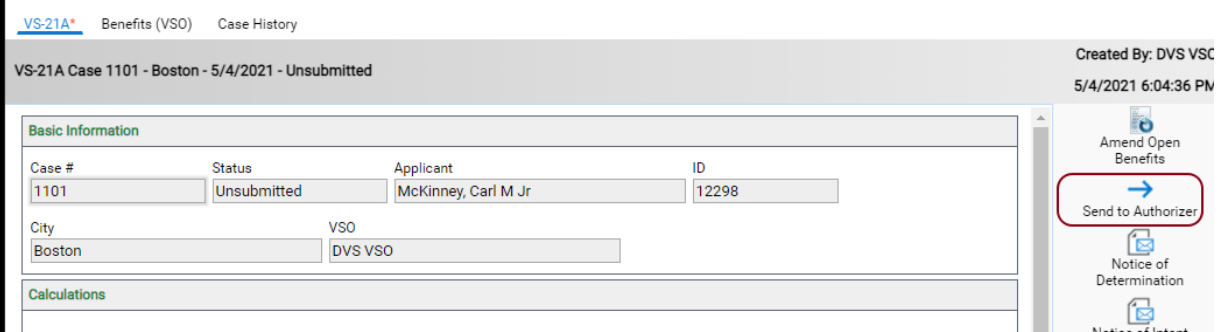

### Click Toggle Tasks to turn panel on/off.

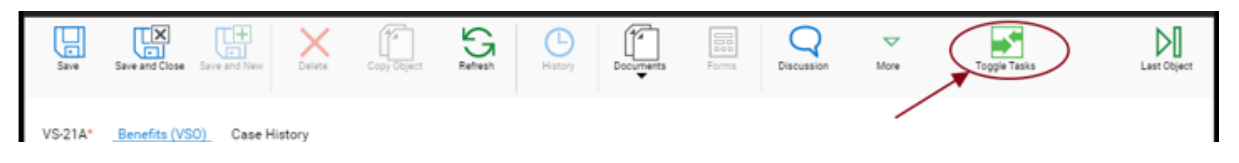

### <span id="page-28-0"></span>Completing the VS-21A

Once the VS-21A has been approved, you can generate your letters and then click on **Complete** to mark this VS-21A as **Complete**.

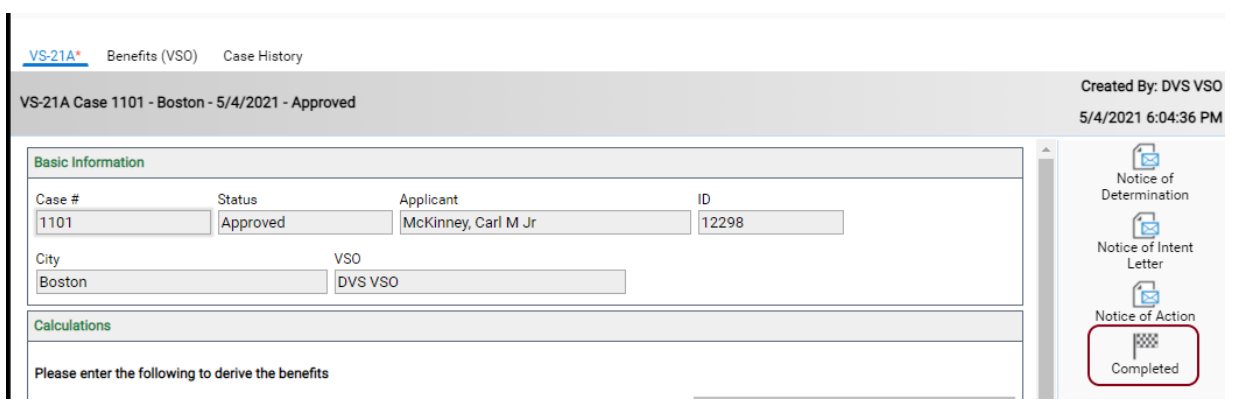

### <span id="page-28-1"></span>Escalating VS-21As

 $\blacksquare$ 

If an application was denied, you will now see a task to **Escalate**. Escalation goes from Authorizer to Chief to Director.

If an Authorizer denied the application, it will be escalated to the Chief.

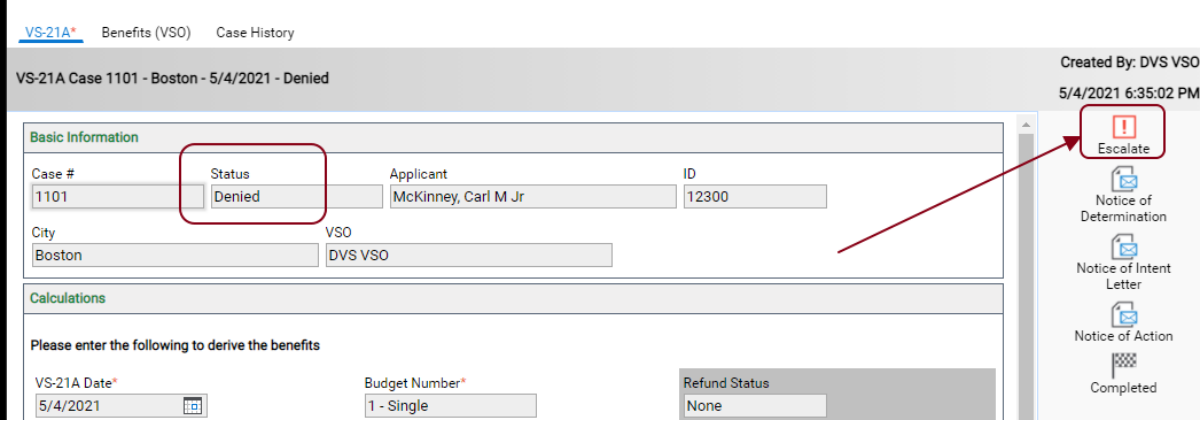

If a Chief denied the application, it will be escalated to the Director.

### <span id="page-29-0"></span>Amending Open Benefits

1. Go to the VS-21A Applications.

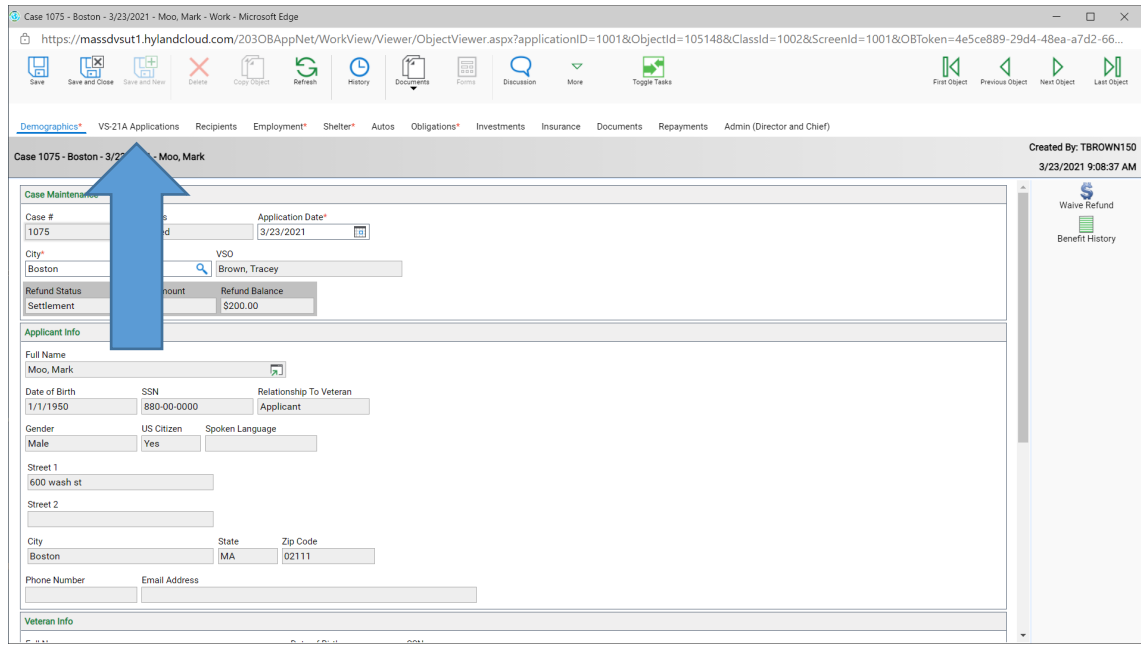

### 2. All the VS-21A's will come up.

### 3. Click on the **green +**.

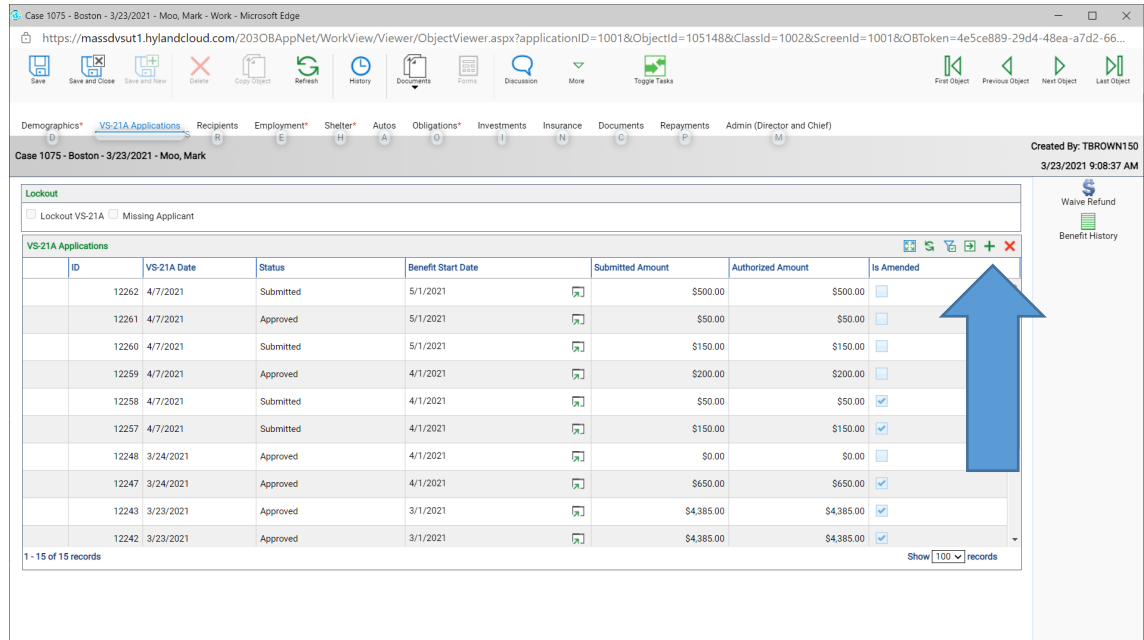

- 4. Enter the Benefit Start Date on the month you would like to amend.
- 5. If anything has changed in their income, rent, sharing or heat. Make sure you re-calculate the benefits.

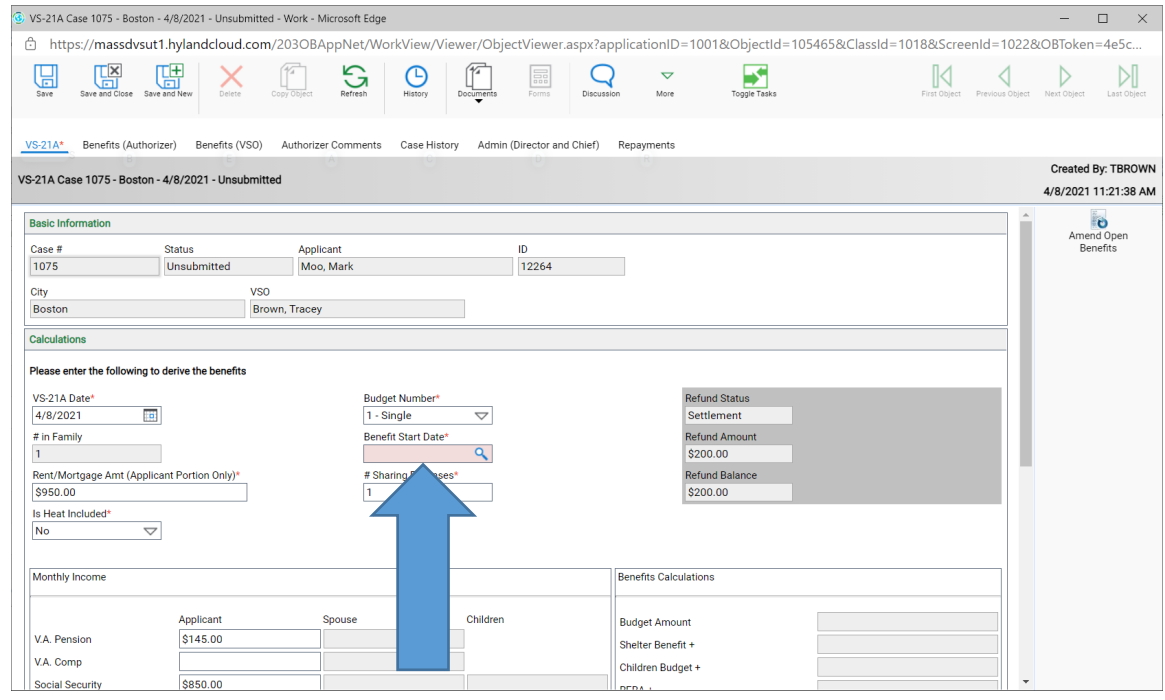

6. Click on the Benefits (VSO) tab (blue arrow), then click Amend Open Benefits (yellow arrow).

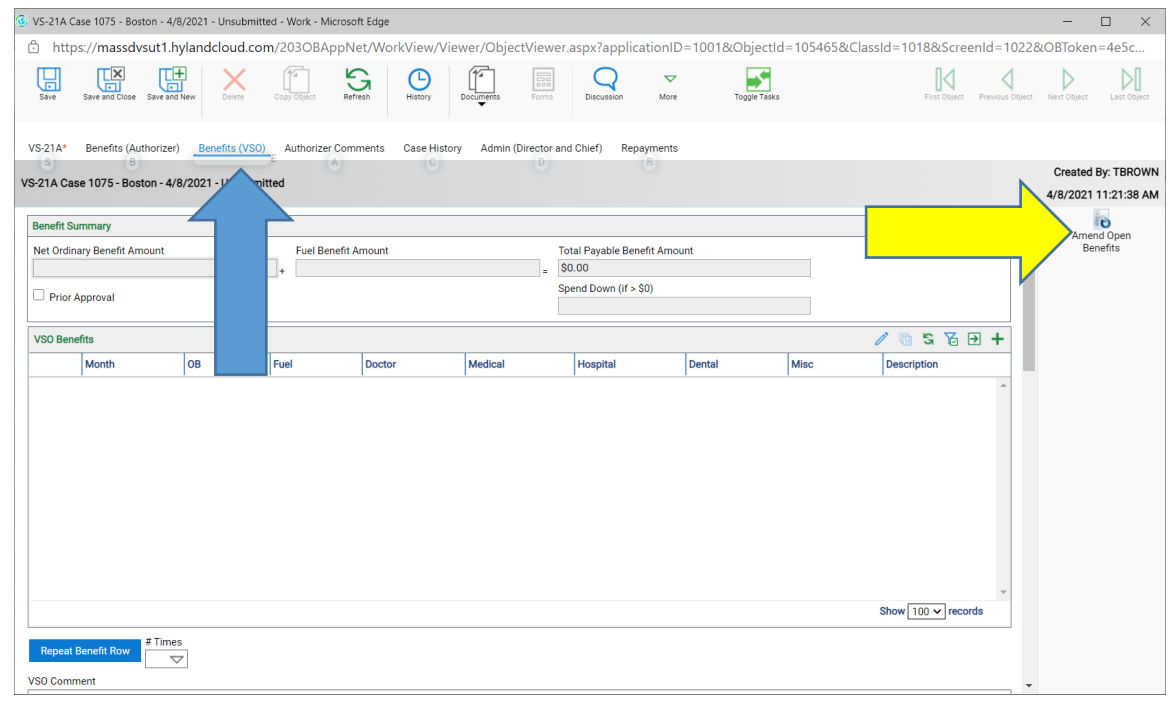

- 7. This is where you can amend all the benefits from the benefit start date you have chosen forward.
- 8. Click in the row to want to change the amount.

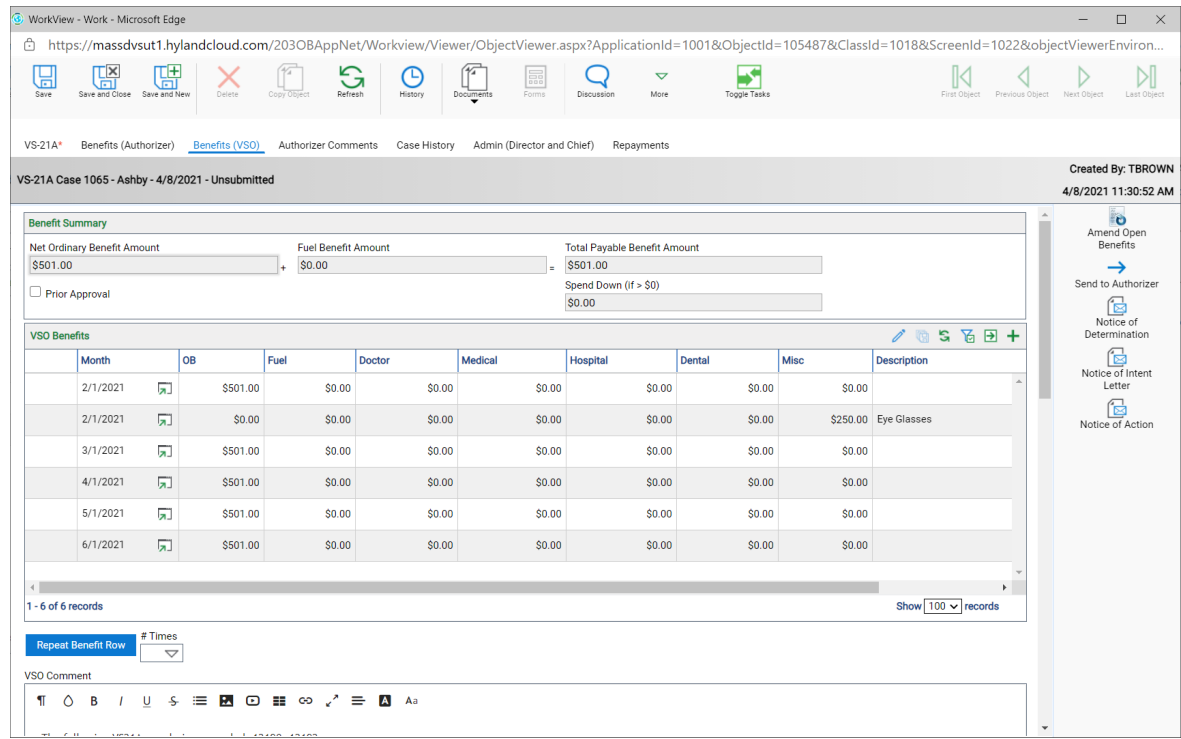

9. Change the amount then click on Save and Close now that line has been updated.

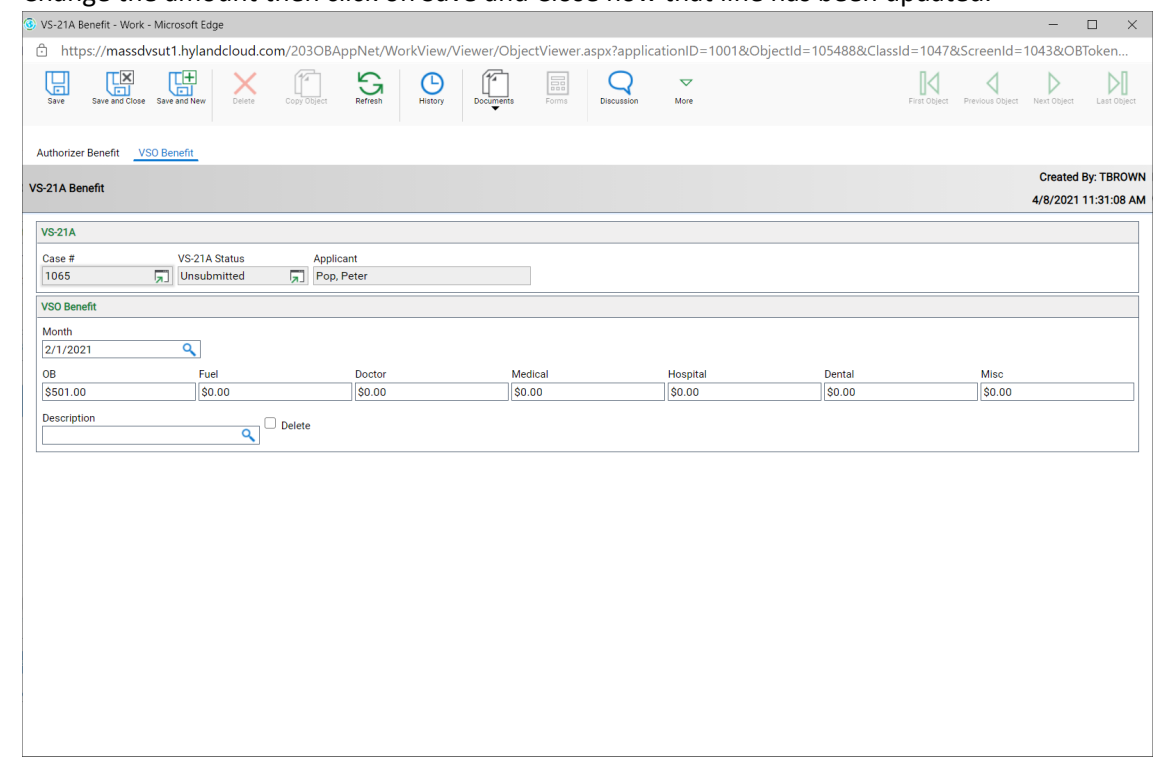

### 10. You can also change an amount from using the pencil.

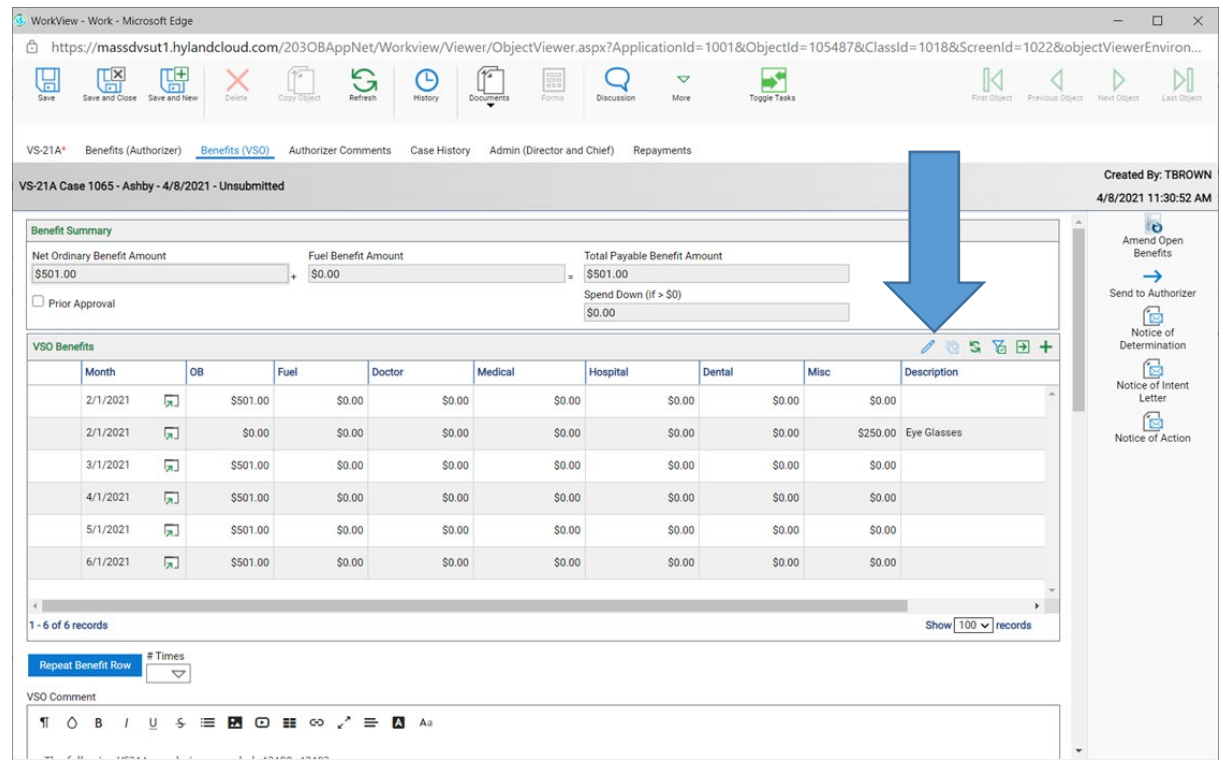

- 11. Once the pencil is clicked on, you can click in any box you want to change (yellow arrow) **AND** you can add a row as well (blue arrow)
- 12. Once all changes are done send to Authorizer (red arrow)

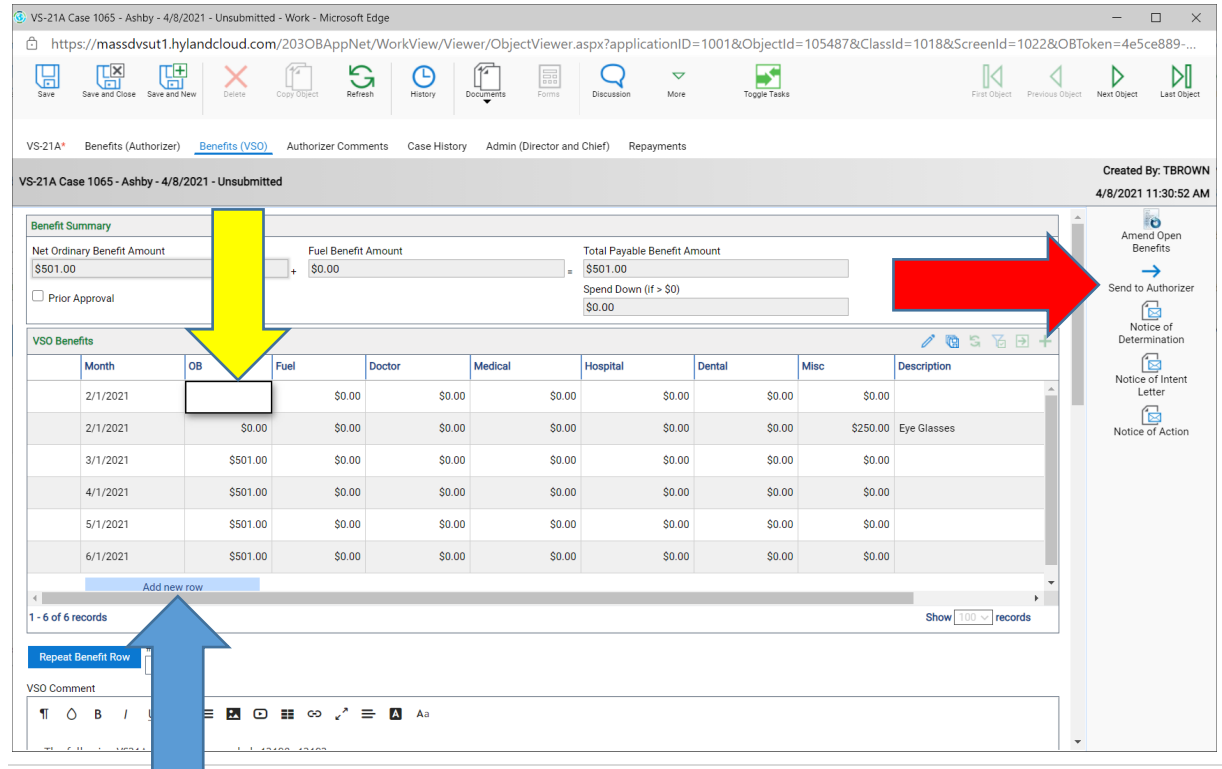

### <span id="page-33-0"></span>Working with Periods

The system automatically creates twelve periods for each fiscal year. As a VSO you have access to view the current period and past open periods for each city where you are the primary VSO.

### <span id="page-33-1"></span>Close a Period

Click on the My Past Open Periods (VSO) filter under the PERIOD MANAGEMENT filter bar. In this example we have five open periods listed.

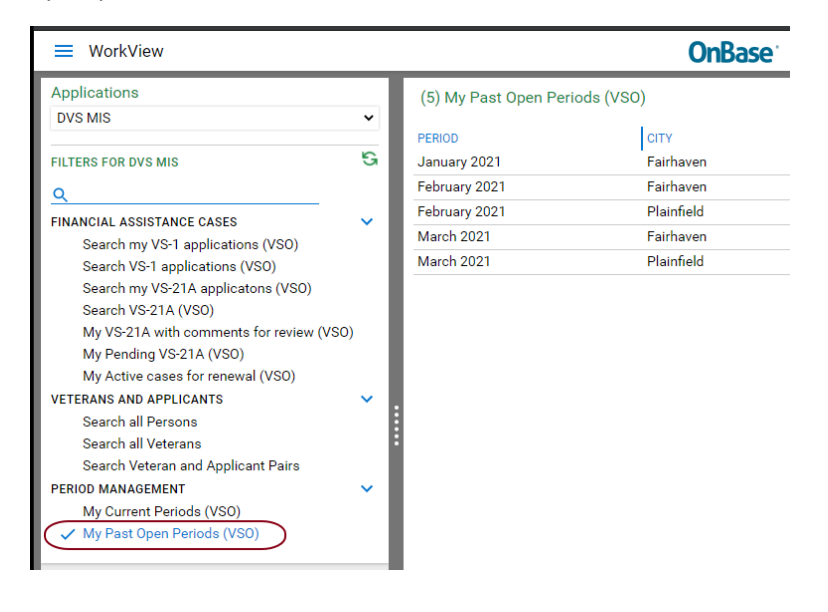

Double click to open a Period. Notice the area that lists VS-21A's requiring your review and the area that lists the open periods. Click on Close Period to close.

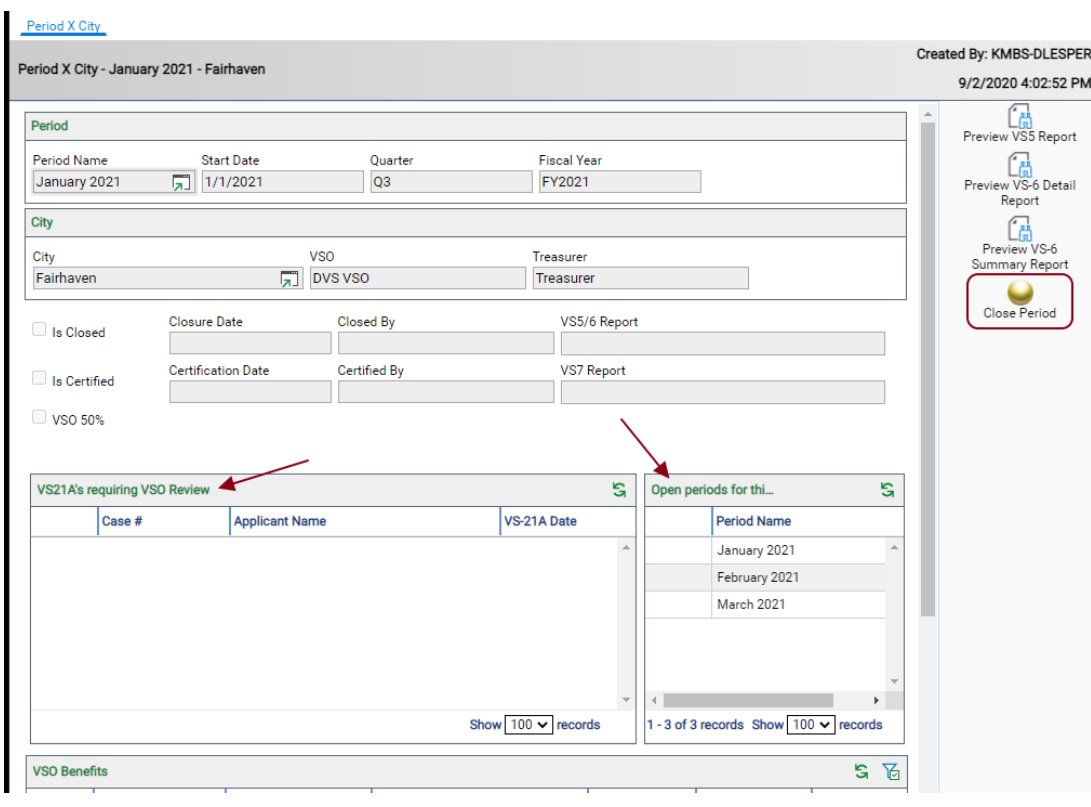

Once closed you will see that the close fields have been populated, the VS 5/6 report has been generated, the task to close the period is no longer available and the Open Periods area has been updated.

To view the report, double click on the report name.

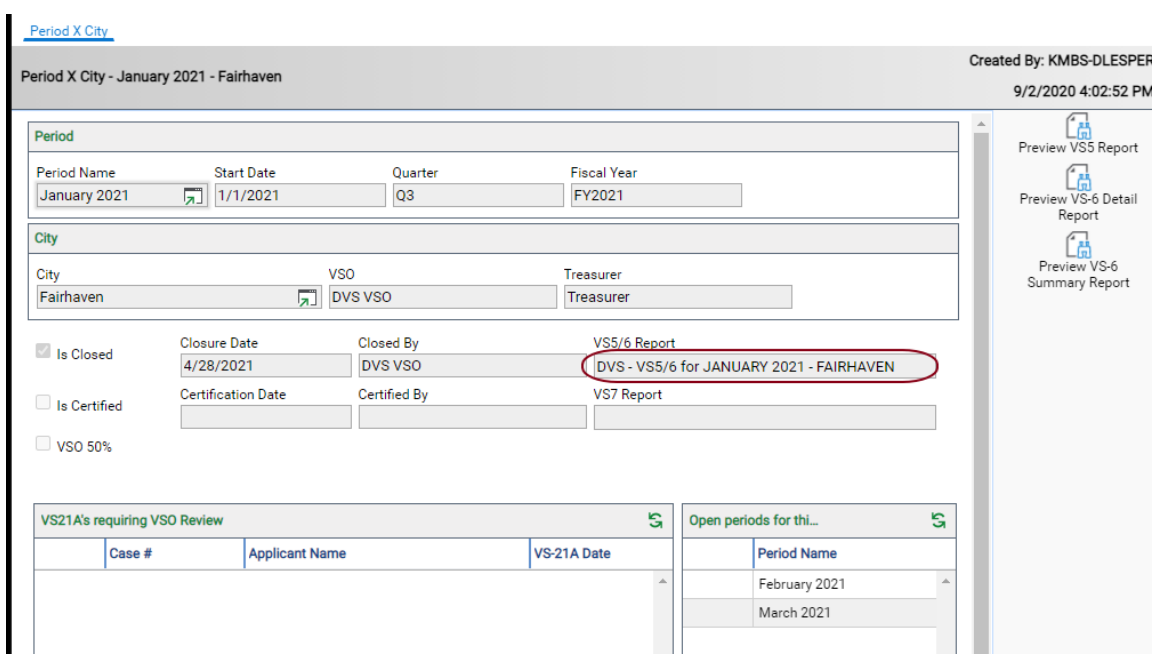

If the report doesn't open check the pop-up blocker settings on your web browser. From here you can download or print the report.

### <span id="page-35-0"></span>Filter Bars and Filters

Filters are what you use to search for and find the data you are looking for; they present you a list of data in rows and columns. Related filters are grouped in Filter Bars that you can collapse and expand as needed to find the filter you are looking for.

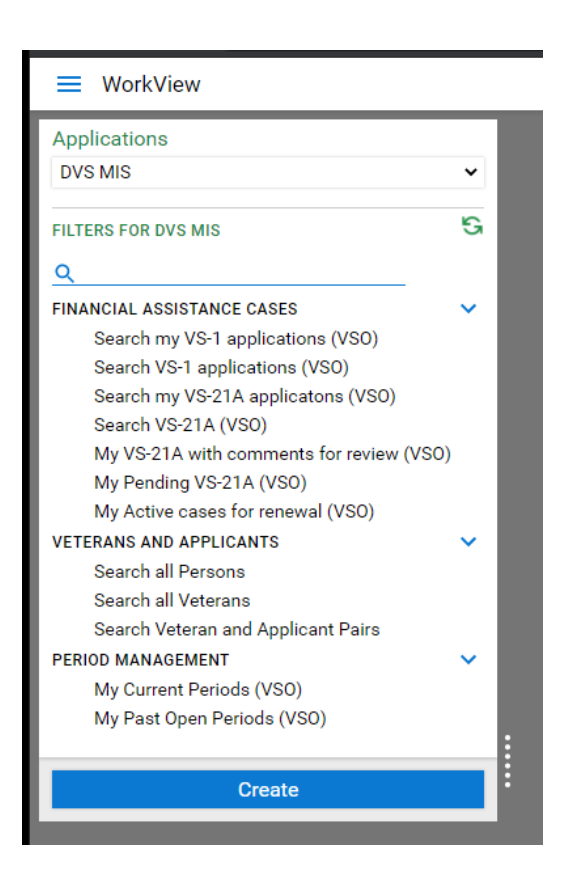

### <span id="page-35-1"></span>Financial Assistance Cases Filter Bar

#### **FINANCIAL ASSISTANCE CASES**

The "Financial Assistance Cases" filter bar contains all the filters you will need to work with VS-1 and VS-21A applications. The "Financial Assistance Cases" filter bar offers several filters:

- "Search my VS-1 applications (VSO)" allows you to search all VS-1 applications assigned to you.
- "Search VS-1 applications (VSO)" allows you to search all VS-1 applications associated with cities you have access to.
- "Search my VS-21A applications (VSO)" allows you to search all VS-21A applications assigned to you.
- "Search VS-21A (VSO)" allows you to search all VS-21A applications associated with cities you have access to.
- "My VS-21A with comments for review (VSO)" lists all the VS-21A applications that require you to review comments from authorizers.
- "My Pending VS-21A (VSO)" lists all VS-21A applications assigned to you that have been marked as pending due to missing information or documents.
- "My Active cases for renewal (VSO)" is a list of VS-1 applications associated with your city that have a VS-21A benefit within the last six months.

#### <span id="page-36-0"></span>Veterans and Applicants Filter Bar

### **VETERANS AND APPLICANTS**

The "Veterans and Applicants" filter bar contains all the filters you will need to work with veterans and applicants. The "Veterans and Applicants" filter bar offers several filters:

- "Search all Persons" searches all persons and may return both veterans and applicants.
- "Search all Veterans" limits results to only veterans.
- "Search Veteran and Applicant Pairs" returns the veteran and applicant relationship.

#### <span id="page-36-1"></span>Period Management Filter Bar

#### **PERIOD MANAGEMENT**

The "Period Management" filter bar exposes periods for cities where you are the primary VSO:

- "My Current Periods (VSO)" lists the current period for each city where you are the primary VSO.
- "My Past Open Periods (VSO)" lists the open periods for each city where you are the primary VSO.

### <span id="page-36-2"></span>Attribute Constraints

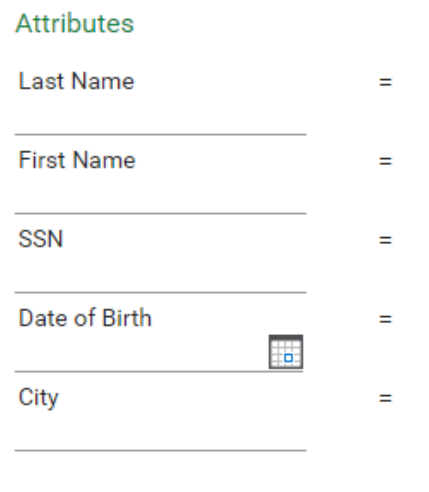

Filter attribute constraints allow you to enter criteria to narrow your search.

### <span id="page-37-0"></span>Wildcard

You can use "\*" as a wildcard character.

Here you can see a search for "buck\*" was performed and the results were limited to only those veterans whose last name begins with "buck". Notice the search is not case-sensitive.

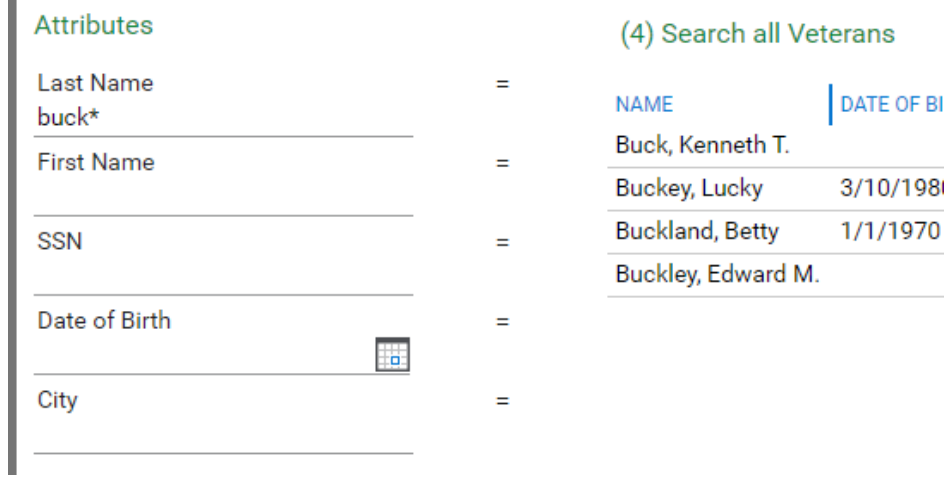

### Here you can see we have further narrowed our search with "buckl\*".

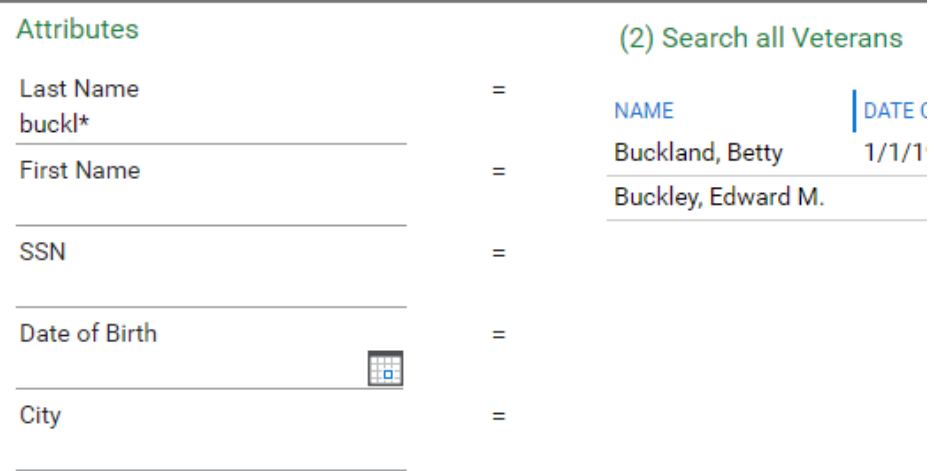

And here we have narrowed results using a combination of last name and first name.

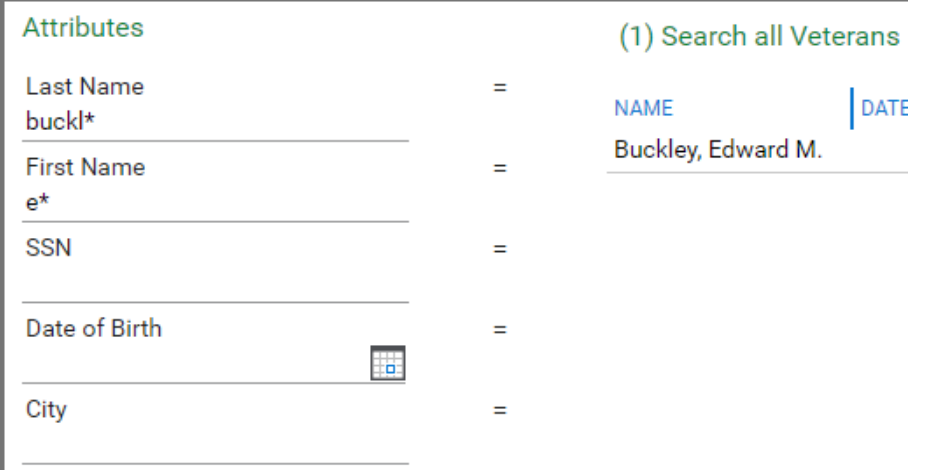

Here you can see \* was used in the middle and end of the search criteria, results are those beginning with "b" and containing "ck" somewhere after "b".

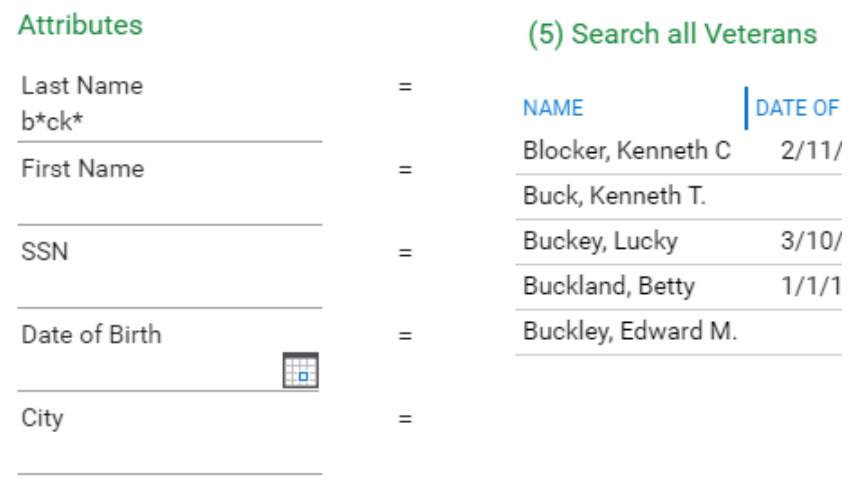

The \* can be used anywhere within the search criteria, beginning, middle, and end.

### <span id="page-38-0"></span>**Dates**

Dates can be searched with multiple operators, click the symbol to cycle through the options:

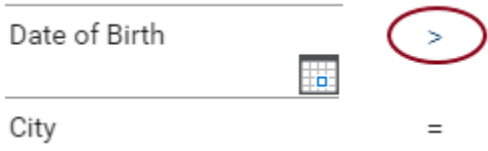

You can search dates with a date range by clicking in the input box and pressing F6 or clicking on the attribute name ("Date of Birth" in this case) which will present a new criteria input box for the same attribute. In the exaple below, F6 was pressed and the operator was changed to greater than to and less than allowing us to search for all veterans born between January and September 1971.

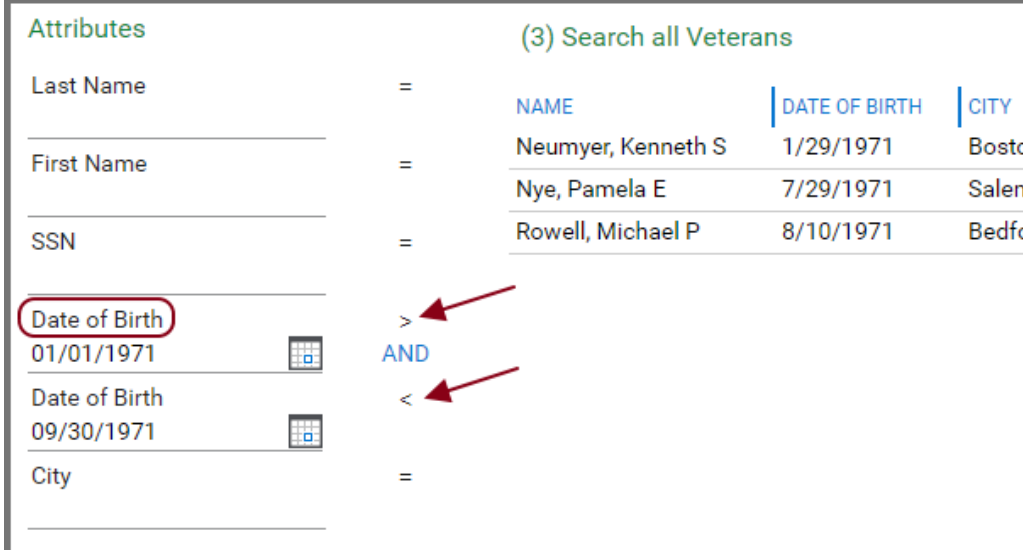

# <span id="page-40-0"></span>WorkView Basics

When viewing filter results, double-click to open the item.

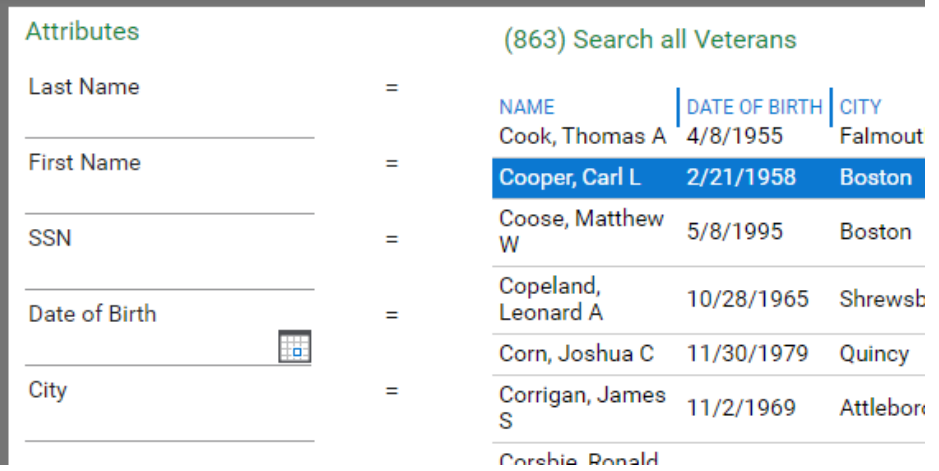

After double-clicking the second row (Cooper, Carl L) in the above image:

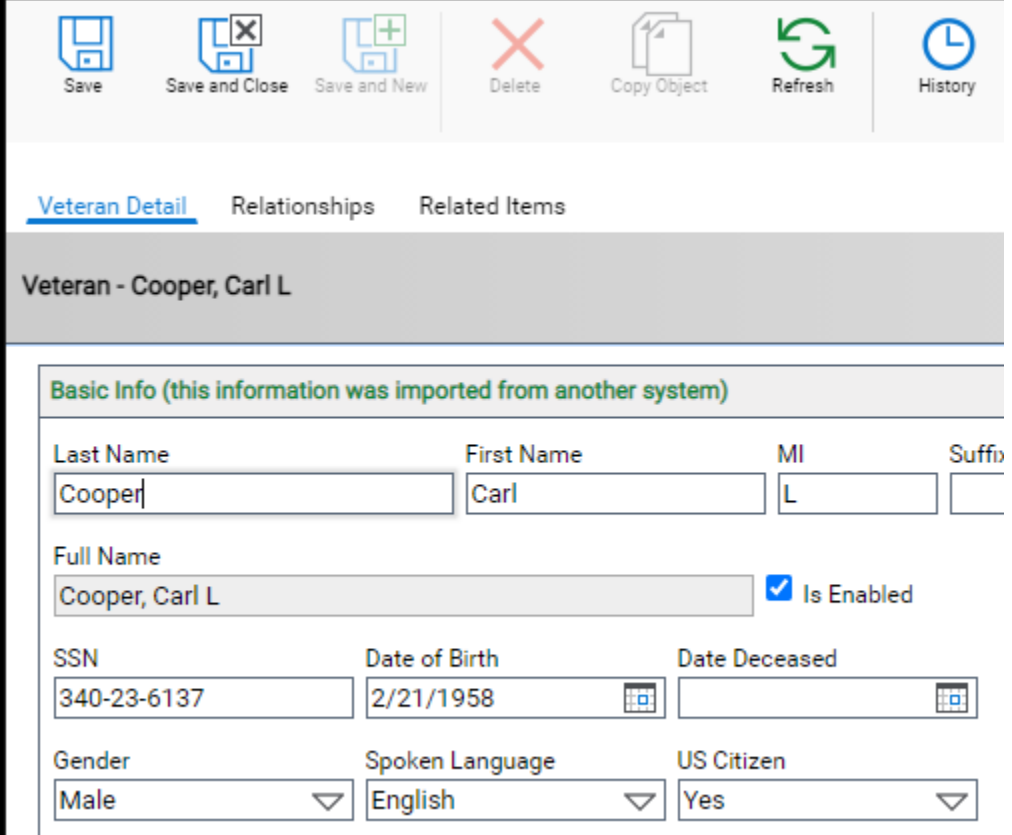

Ethnicity/Race: This information is collected to make sure everyone is treated fairly. Your a

When viewing any individual item, you may have some options available to you. Depending on your permission, some of these buttons may be disabled.

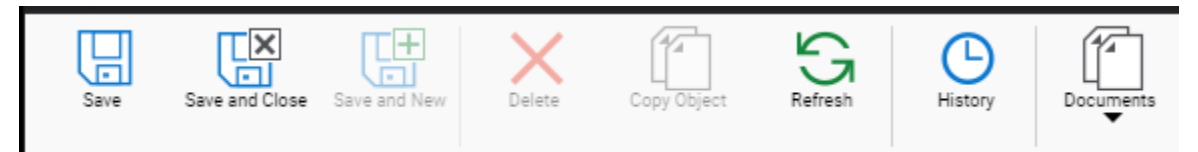

- Save save the item you are viewing.
- Save and Close save the current item and close the window.
- Save and New save the current item and create a new item of the same type.
- Delete delete the current item.
- Copy Object create a new item by copying the current item.
- Refresh reload the current item.

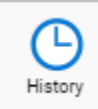

• History – view the history of this item including attribute value changes.

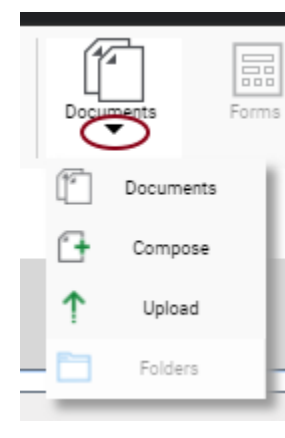

- Documents view documents related to the current item.
- Import import a new document to the current item.
- Compose generate a new form letter based on the current item.

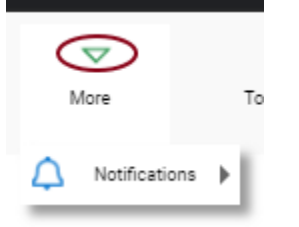

• More-> Notifications – receive notifications each time this item is updated.

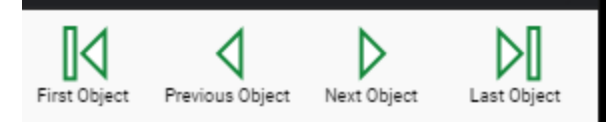

• Navigation – If there was more than one item in the filter you opened this item from, you can use these buttons to navigate through the list of items.

### <span id="page-42-0"></span>Attribute indicators

An asterisk at the end of the attribute name indicates this attribute is required before you can save the current item.

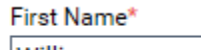

William

A downward pointing arrow indicates a drop-down list of values is available.

O

Sa

3

10

24

16 17

23

30 31

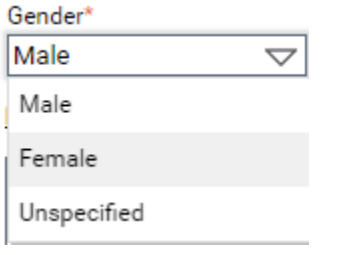

Click the calendar icon in date fields to display a calendar. For date attributes you may enter a date manually or use the calendar.

Service End Date\* 12/31/2005  $\pm \textbf{a}$  .  $\blacktriangledown$  2005 О Dec ▼ Su Mo Tu We Th Fr 27 28 29 30 1 2 4 5 6  $\overline{7}$ 8 9

20

The magnifying glass icon  $\Box$  indicates a list of choices is available, click the icon to display the choices.

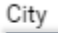

11

18

25

12 13

19

26 27

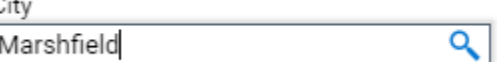

14 15

22

29

21

28

### <span id="page-43-0"></span>Embedded filters

Some items may have a list of other related items. In this screenshot, you can see multiple rows in "History Notes". The control box "History Notes" is an embedded filter. The embedded filter allows you to create an unlimited number of items related to the current item.

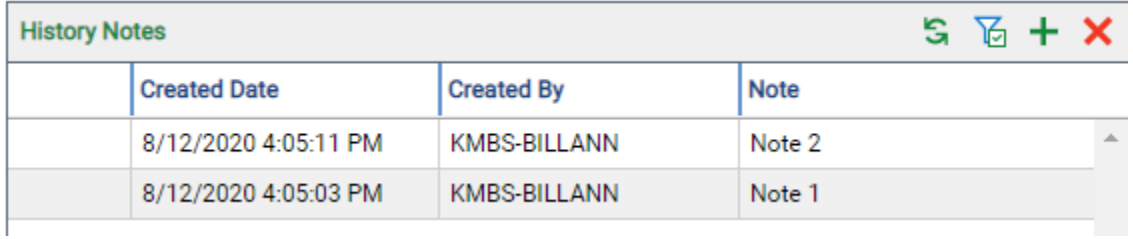

Refresh – click this to refresh the list.

 $+$  Create Object – click this to create a new item in the list.

Delete – click this after selecting one or more rows in the filter to delete the selected items.

Toggle filter – allows you to dynamically limit the results of the embedded filter.

You can double-click an item in the list to open in a new window, just like when you double-click an item in a main filter.

### <span id="page-43-1"></span>Formatted Text

Some text attributes may allow you to apply special formatting to the text as seen here:

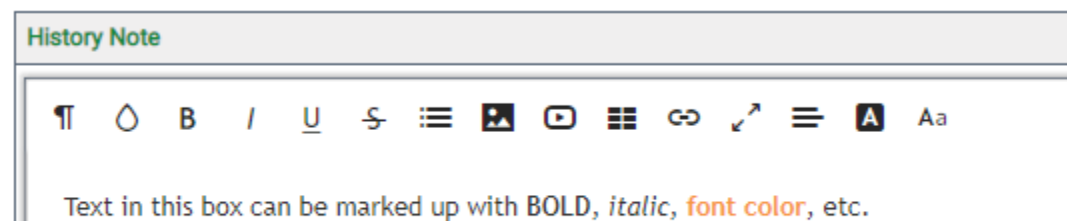

### <span id="page-44-0"></span>**Documents**

#### <span id="page-44-1"></span>Viewing Documents

Click the "Documents" down arrow and choose Documents to show documents related to the current item you are viewing.

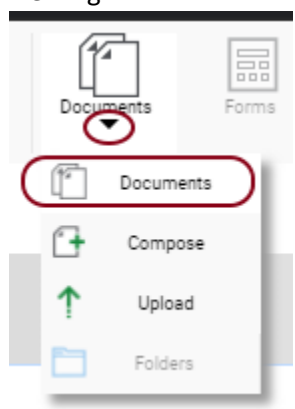

The Documents window will display documents related to the current item you are viewing. All WorkView items have a Static folder that will automatically contain all documents that have been manually imported to the item.

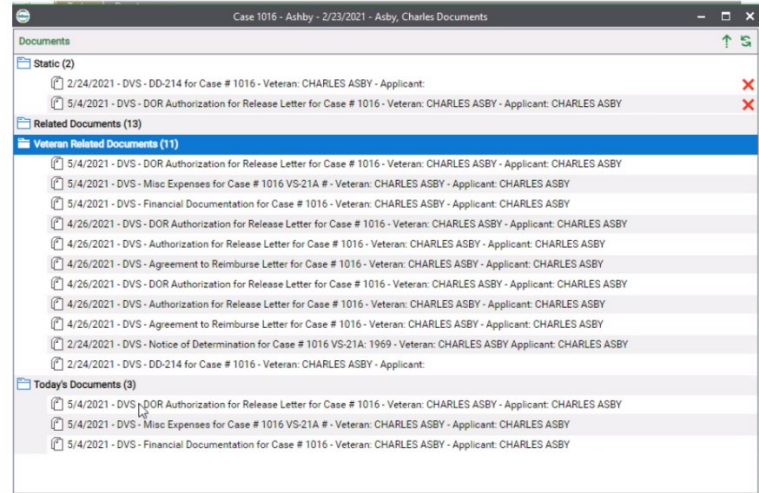

### <span id="page-44-2"></span>*Static folder*

This folder is native to OnBase and cannot be deleted or renamed. All documents imported to a specific workview object (ie. Veteran, Annuity, VS21-A) will appear here. If you delete a document from this folder it will remove it from the folder but not OnBase. Depending on what type of item you are viewing, there may be other custom folders.

#### *Related Documents folder*

The context of a Related Documents folder is different depending upon what you are viewing (i.e. a Person, VS21-A, Annuity, etc.). Documents in this folder are related by its keyword (identifier). For example:

- Person documents are related by an SSN
- VS-1 is related by a Case Number
- Annuity documents are related by an Annuity ID

### *Veteran Related Documents folder*

This folder holds documents that are imported with SSN that match the Veteran SSN.

### *Today's Documents folder*

This folder will show documents created or imported on "today's date". These documents will remain in the folder for 24 hours then will no longer appear in this folder (as they do not meet the date criteria) but will be visible in the Related Documents and/or Veteran Related Documents folders. These documents will remain in OnBase for users to be able to retrieve.

#### *Important notes:*

- You may find documents in more than one folder. For example, if documents for "Joe Veteran" are imported with his SSN they will appear in both the Related Documents and Veteran Related Documents folders.
- Related and Veteran Related Documents are related to "a thing (keyword/identifier) and exist for real time retrieval of documents.

### <span id="page-45-0"></span>Importing Documents

Click the Documents down arrow and choose Upload to import a new document to the current item.

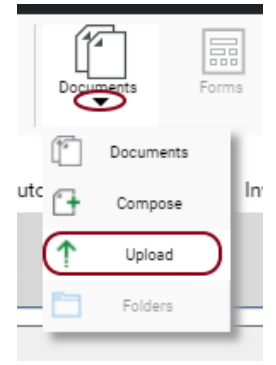

When importing a new document you will have the opportunity to select the Document Type, File Type, and Document Date for the document. You may notice your options for Document Type will change depending on which type of WorkView item you are importing to.

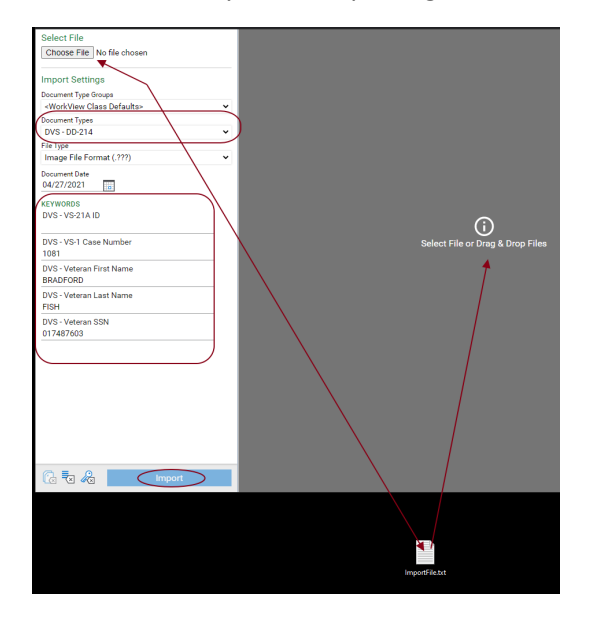

You either choose the document to import by selecting the Choose File button or drag a file to the indicated area.

The File Type will default the the expected type based upon the Document Type selected. You may manually change the File Type to match the document you are uploading if it is a different type.

The Document Date defaults to the current date. You may change the date if needed.

When importing a document the system will automatically set some keyword values for you.

You will then see the notice that your file was imported successfully.

Document Queue (1)

ImportFile.txt

**Imported Successfully** 

 $\times$